RKK SERIES - KIT CAMERA / NVR WIFI

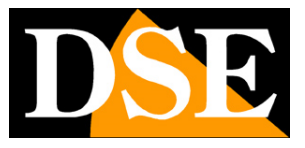

**Page:** 1

# **Plug & Play WiFi IP Kit**

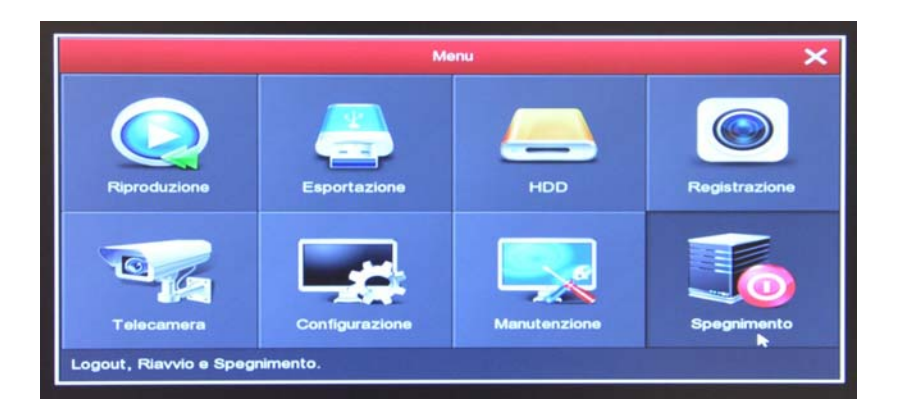

## **Advanced Configuration Guide**

How to configure all of the system options

RKK SERIES - KIT CAMERA / NVR WIFI

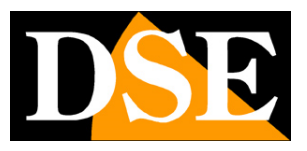

**Page:** 2

# **Introduction**

The WiFi kit RKK series are designed to create small wireless video surveillance systems are ready to operate in minutes and can be installed without any specific knowledge. Despite the ease of use, these kits come with many advanced features, such as our best wired systems.

In this manual are explained one by one all the configuration options to use the most of your kit.

RKK SERIES - KIT CAMERA / NVR WIFI

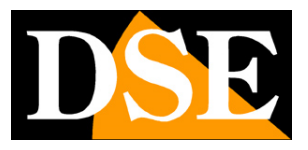

**Page:** 3

## **Accessing the setup menu**

In the installation manual explains how to install the kit and access the on-screen setup menu.

If you have not yet installed your system and do not even see the cameras on the monitor you'll want to resume the installation manual and follow the instructions. If you have installed the system and you are able to move with the mouse on the screen, you can continue reading this manual and learn all the capabilities of your wireless CCTV system. In this guide we start from the login window to enter the username and password for access.

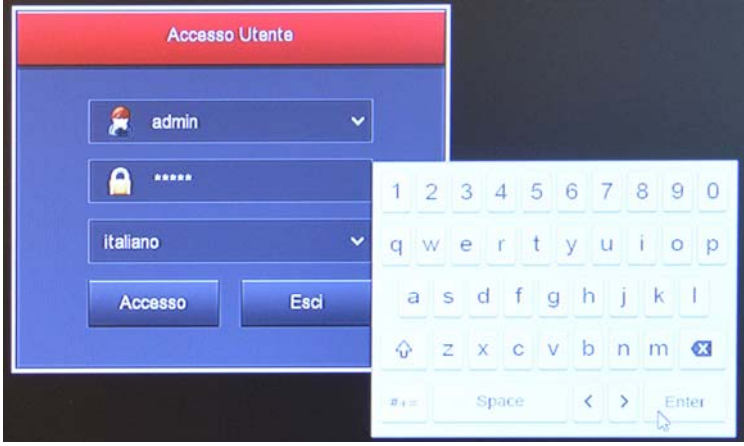

The factory data access to NVR Series RKK are:

**USERNAME: admin PASSWORD:** 

**12345** 

To access the configuration menu you have to click the right button on the screen and then select MENU

RKK SERIES - KIT CAMERA / NVR WIFI

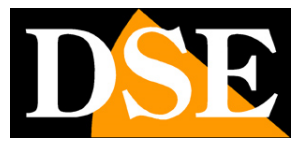

**Page:** 4

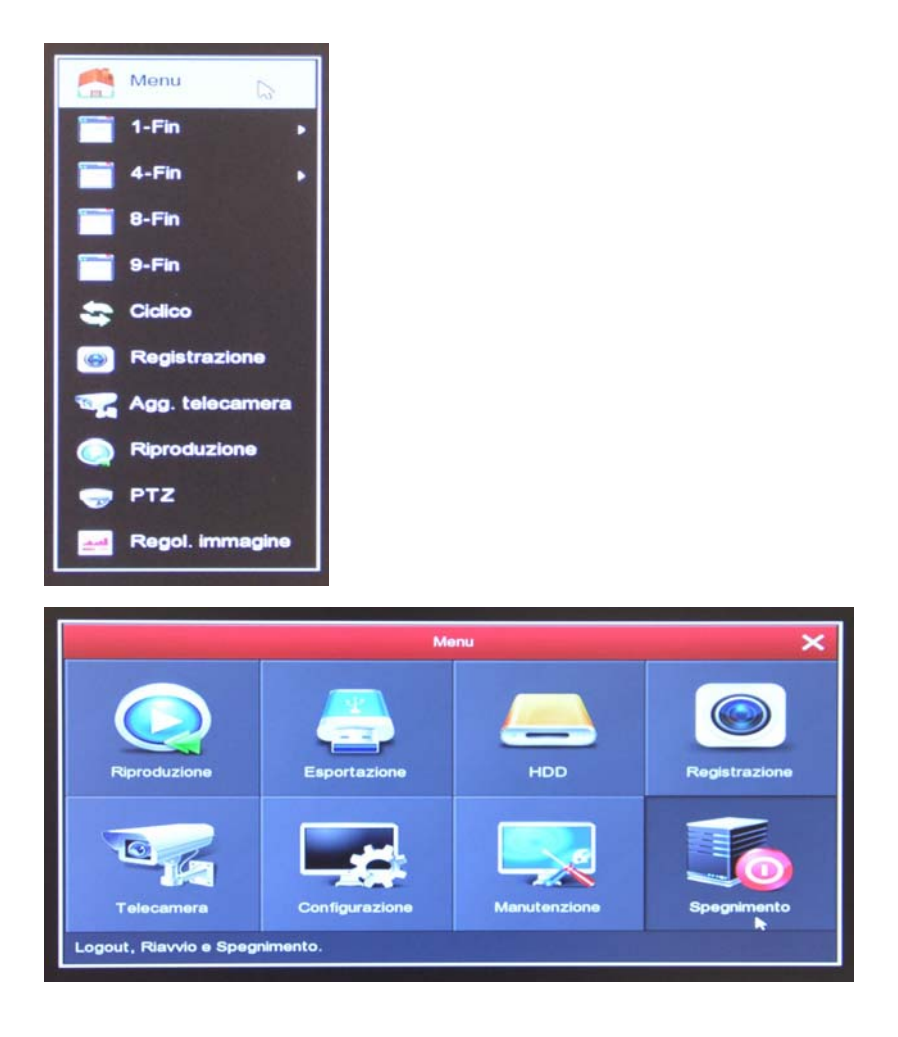

RKK SERIES - KIT CAMERA / NVR WIFI

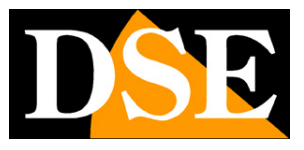

**Page:** 5

# **Section - CAMERAS**

CAMERAS Click the button to open the video channel configuration page

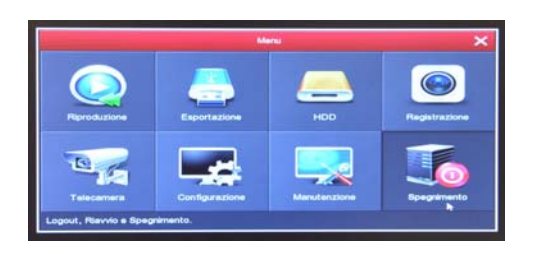

#### **AGG. CAMERAS**

In this section you can connect the cameras to 'NVR. Normally you do not have to change anything in this dialog because the cameras are already associated NVR factory. If you have powered the cameras see the LINK green dot indicating a successful connection.

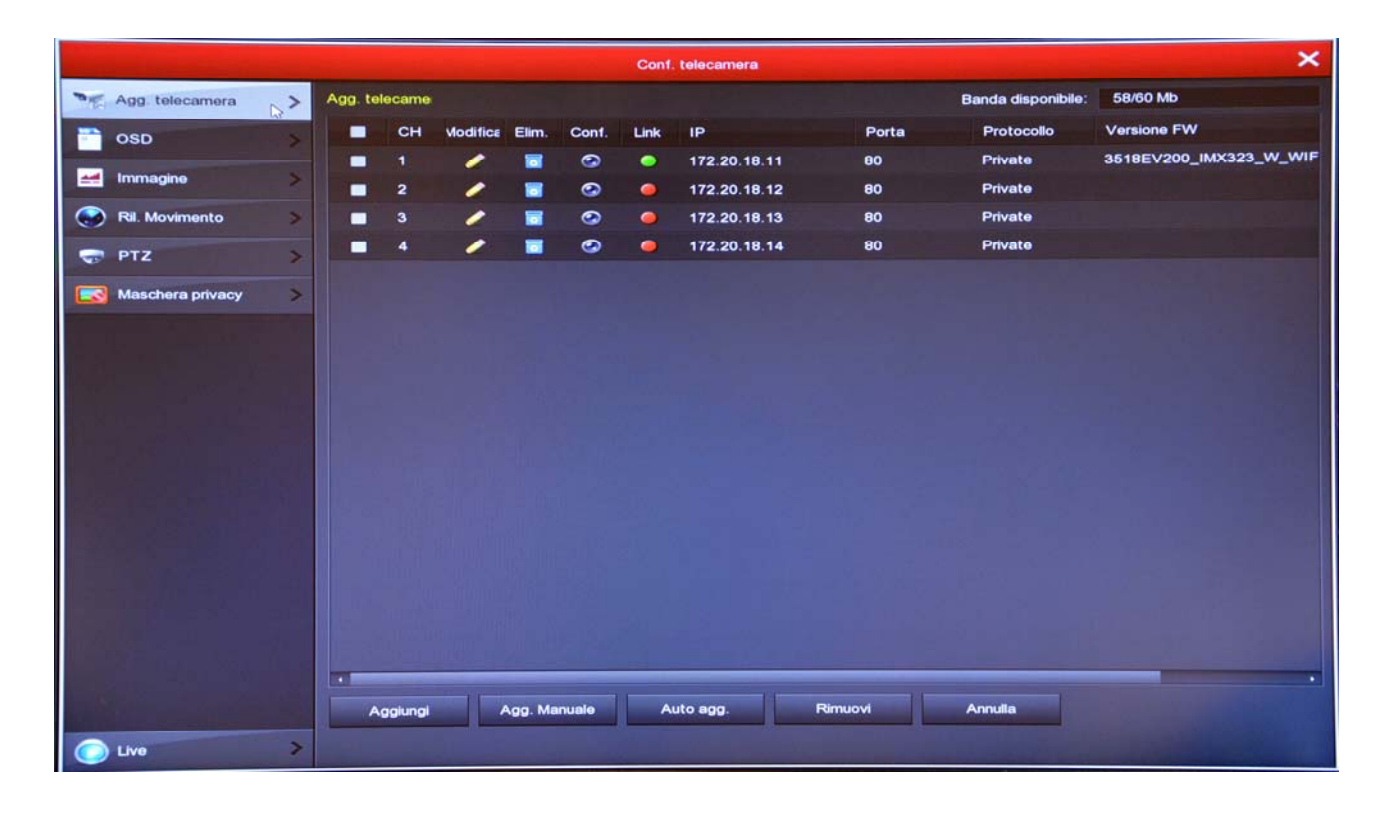

If your kit has free channels not occupied by wifi cameras, you can add additional cameras, purchased later, follow the procedure explained in the installation manual. You can also add onvif SERIES RK cameras, NVR connected to the external network. To do this click on the ADD button to search the network and enter the new camera. Be aware that if your NVR has a door wan most other LAN ports, meaning it has an integrated router, so you'll need to connect your external network also to a LAN port of NVR

RKK SERIES - KIT CAMERA / NVR WIFI

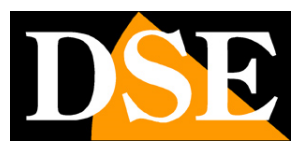

#### **Page:** 6

to look for in network cameras.

#### **OSD**

#### In this section you can define your overlays on the screen and mirror function. E 'can define what information should be displayed

superimposed image. You may expose overlay the date and time (TIME) and also a desired description (TEXT), such as the name of the camera.

The position of the overlay can be chosen at the top or at the bottom left. The MIRROR option allows you to flip the image vertically and / or horizontally and is useful if for some reason you are forced to mount the camera upside down.

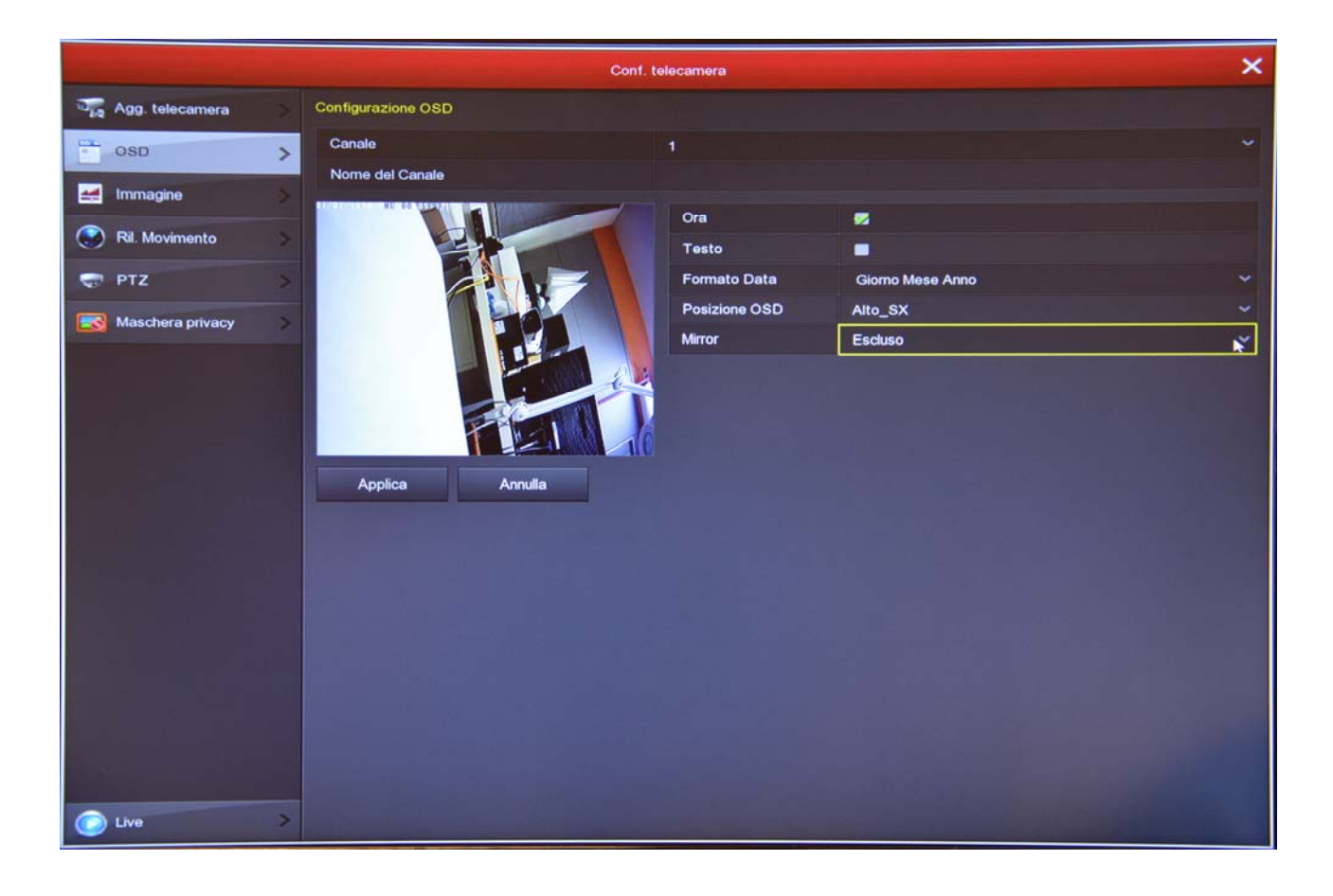

#### **IMAGE**

In this section you can adjust image parameters to compensate for less than perfect environmental conditions. First choose the channel on which to act in the top box, then act on the sliders directly in the preview by checking the effects of your changes

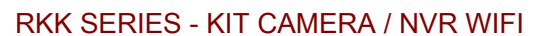

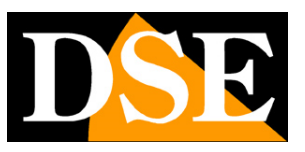

**Page:** 7

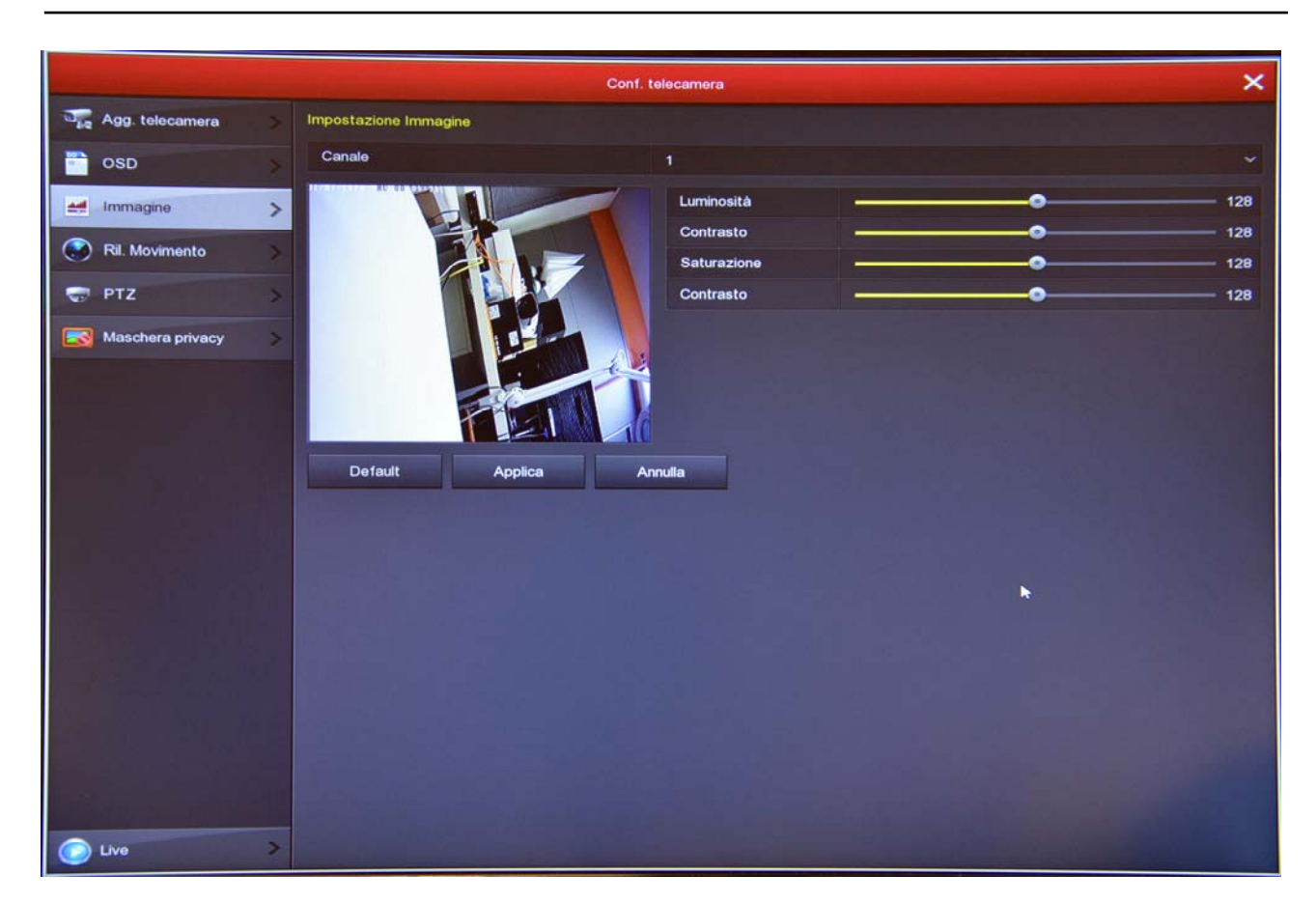

#### **MOTION DETECTION**

In this section, you can activate the motion detection function, also known as: motion detection. The motion detection is a very useful function that allows the NVR record only when an intrusion occurs, thus saving a lot of disk space. If you use motion detection, in addition to achieving a much higher storage capacity, you will also have greater ease in consulting the history videos because you will see at a glance the times of occurrence of significant events and not have to scroll through long periods of empty spaces, as happens with the recording continues.

The use of motion detection is always advisable, unless you should not take situations where the subjects remain stationary for a long time (recording in motion detection would stop).

In the RECORDING section you can also set a pre-record time so the NVR will start to record a bit 'before there is movement in front of the camera, ensuring you do not lose no pictures relevant.

RKK SERIES - KIT CAMERA / NVR WIFI

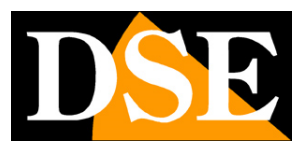

**Page:** 8

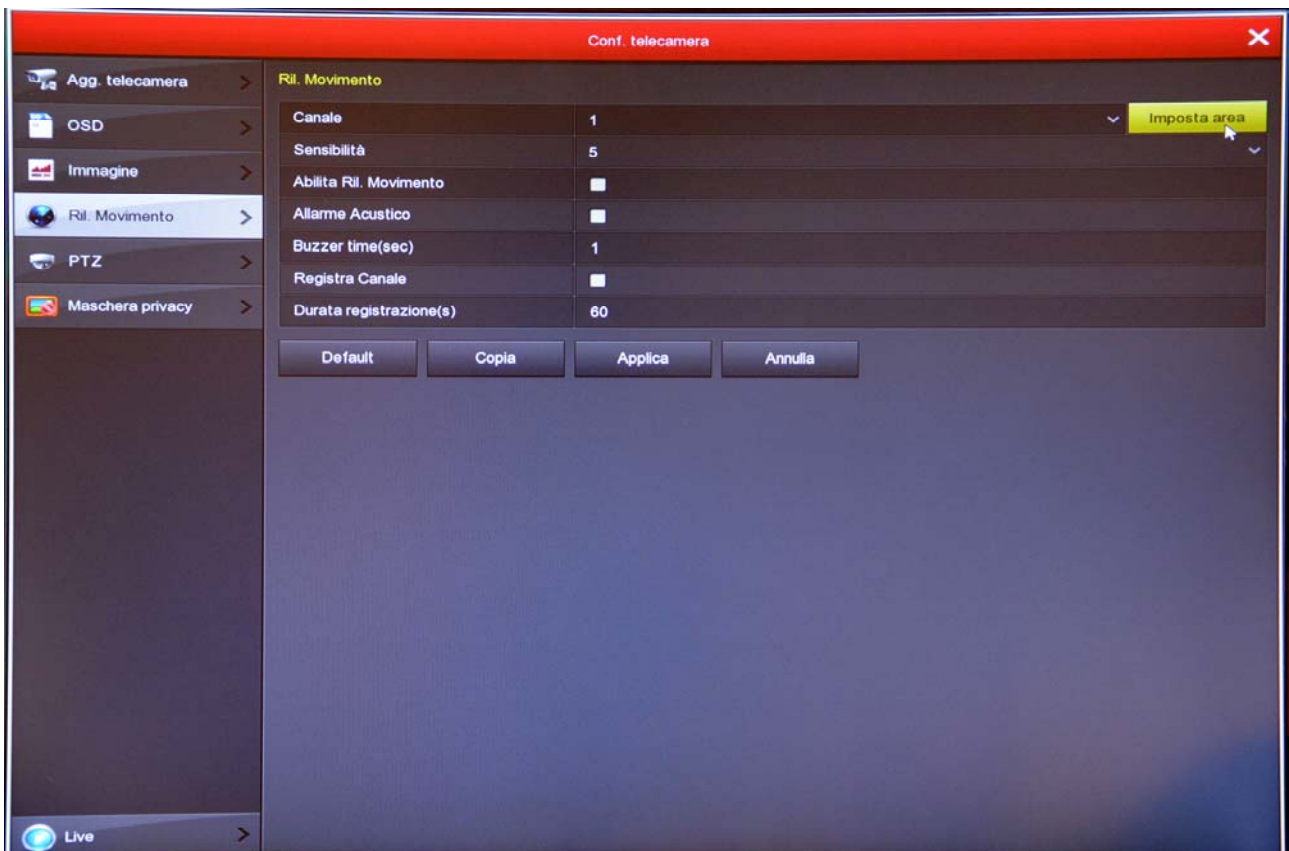

CHANNEL - You can activate the motion detection in a different way for each SET AREA camera - You can define in which of the visual field area is carried out motion detection. The areas outside of the selected one will be ignored for the purposes of the survey. To select the detection area colors gray panes the image that you want to include in the survey. The non-colored boxes will be excluded from detection. If you want the detection occurs throughout the image, colors all the panes by dragging the mouse until all the image may be gray.

SENSITIVITY '- You can choose a sensitivity value to exclude, as far as possible, false alarms caused by small movements. Remember that although you can set the sensitivity, you can never completely rule out the probability of false interventions in external cameras as are many possible causes of image editing even in the absence of real intrusion.

ENABLE DETECTION - Check this option if you want to use motion detection on the selected channel

AUDIBLE ALARM - You can activate the internal buzzer of the NVR to each detection BUZZER TIME - Sets the duration of the buzzer in case of detection CHANNEL RECORD - You can choose to start recording after motion detection.

RECORD DURATION - Sets the duration of the recording in case of alarm. To this

### RKK SERIES - KIT CAMERA / NVR WIFI

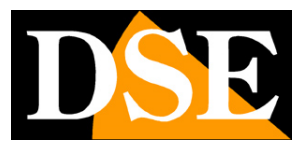

#### **Page:** 9

time is added the pre-record time possible you can set the recording mode configuration.

COPY - This button can copy the motion settings of this channel to other channels. BAND TIME - The newest versions allow you to enable motion only at certain times of the day. If you want to enable all day enter in the first band the 0-24 zone.

When you have finished programming make a intrusion test in the visual field of the camera. You have to see to appear the man of motion superimposed on the monitor. If the motion does not fire monitors have set right the detection area and 0-24 times end.

### **PTZ**

In this window you can control the settings of a motorized camera, if I had added external to your kit. Obviously this window does not have utility for wireless camera kit, which are not motorized.

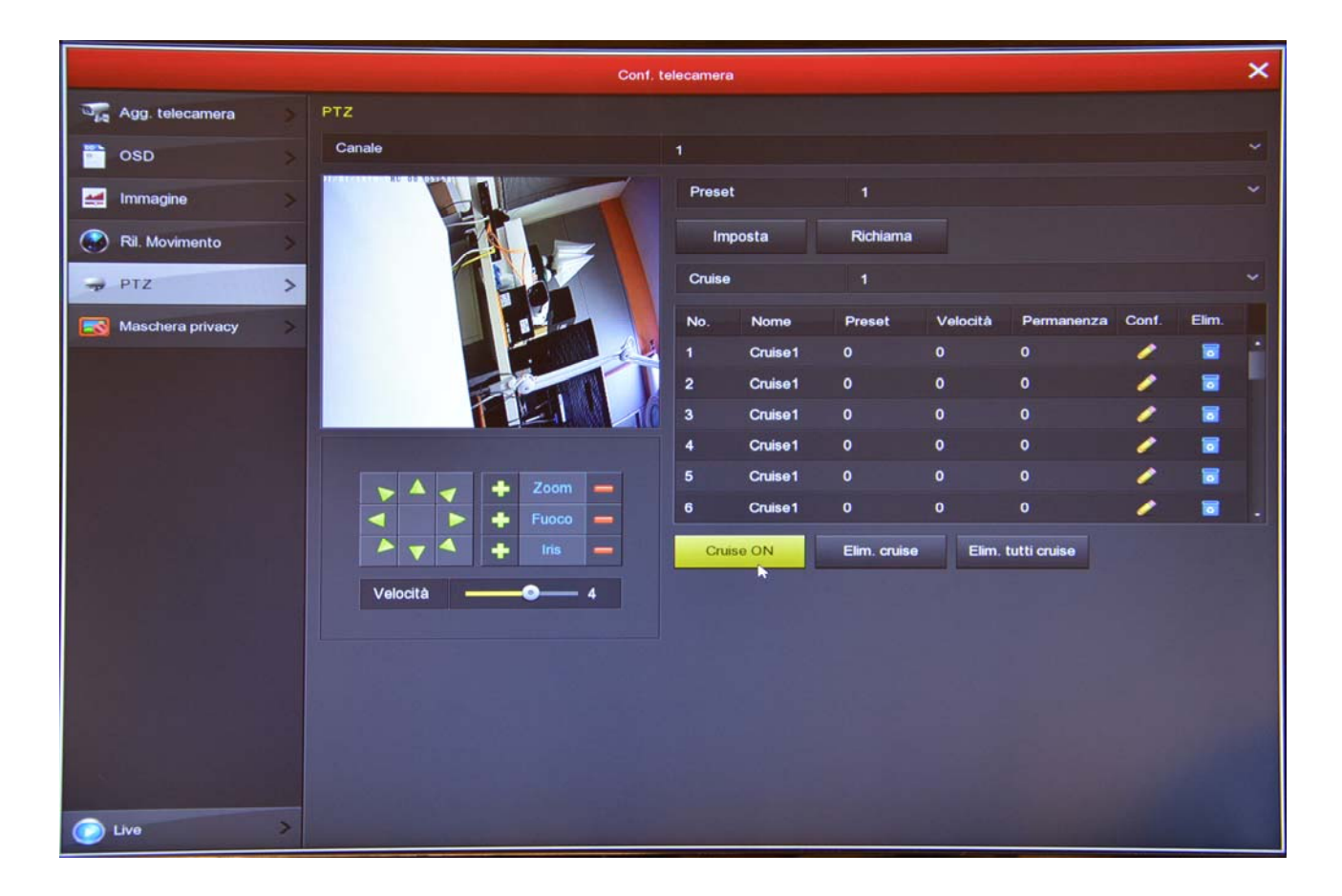

RKK SERIES - KIT CAMERA / NVR WIFI

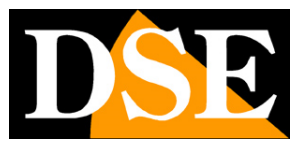

**Page:** 10

#### **PRIVACY MASKS**

In this window you can draw with the mouse up to 3 masking areas in the image to black out of the protection zone of privacy. Choose the channel on which to operate in the above box and track the mask directly on the preview. If you are not satisfied using the keys eliminates.

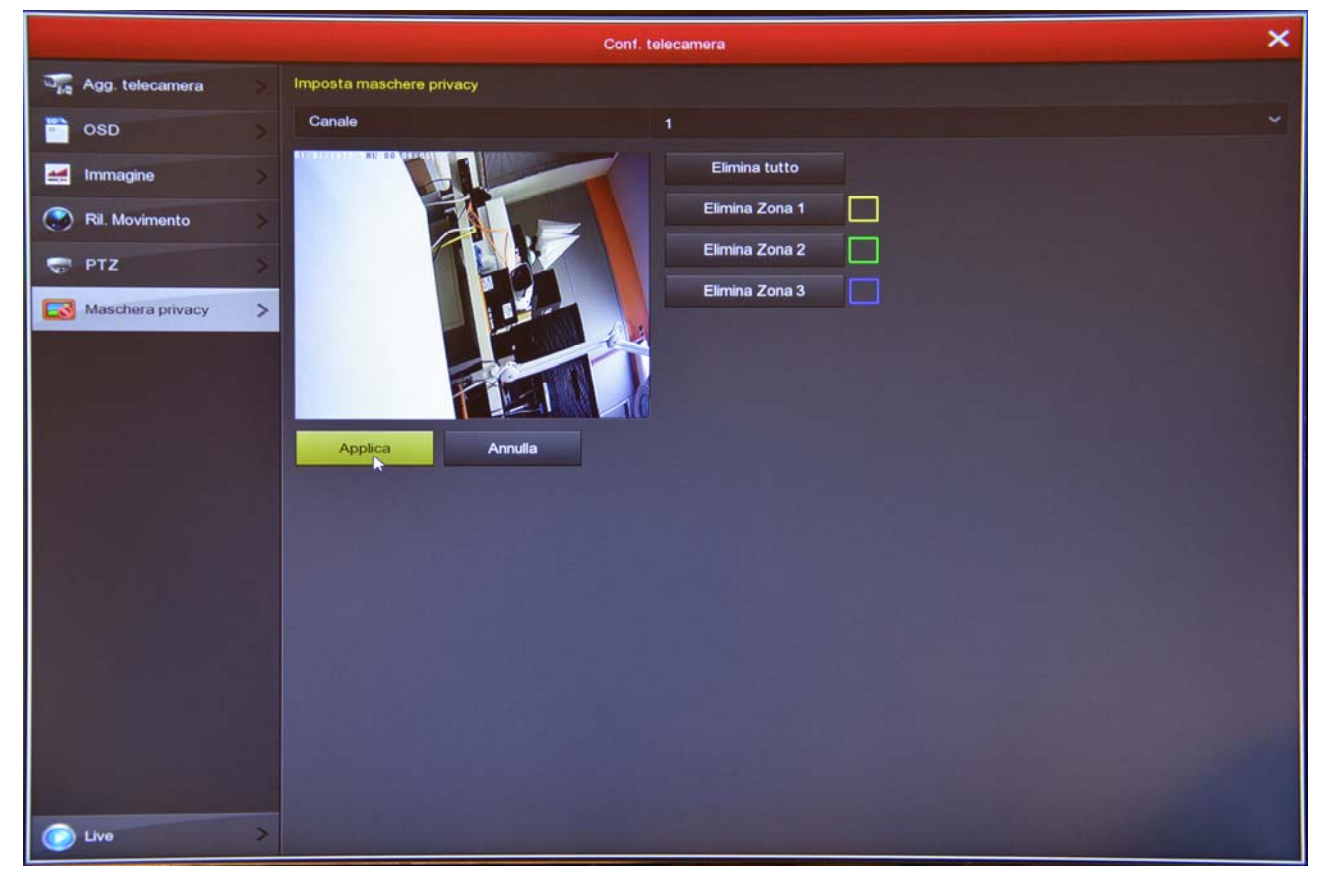

RKK SERIES - KIT CAMERA / NVR WIFI

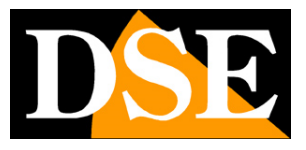

**Page:** 11

# **Section CONFIGURATION**

Click the SETUP button to open the page that contains general options of the System

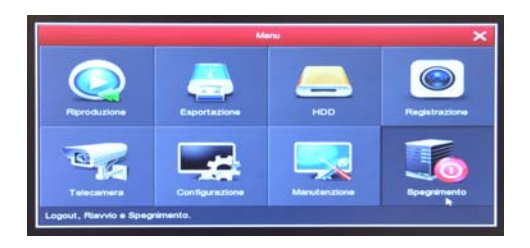

### **GENERAL / SETTINGS NVR**

On this page you set some general options of the system

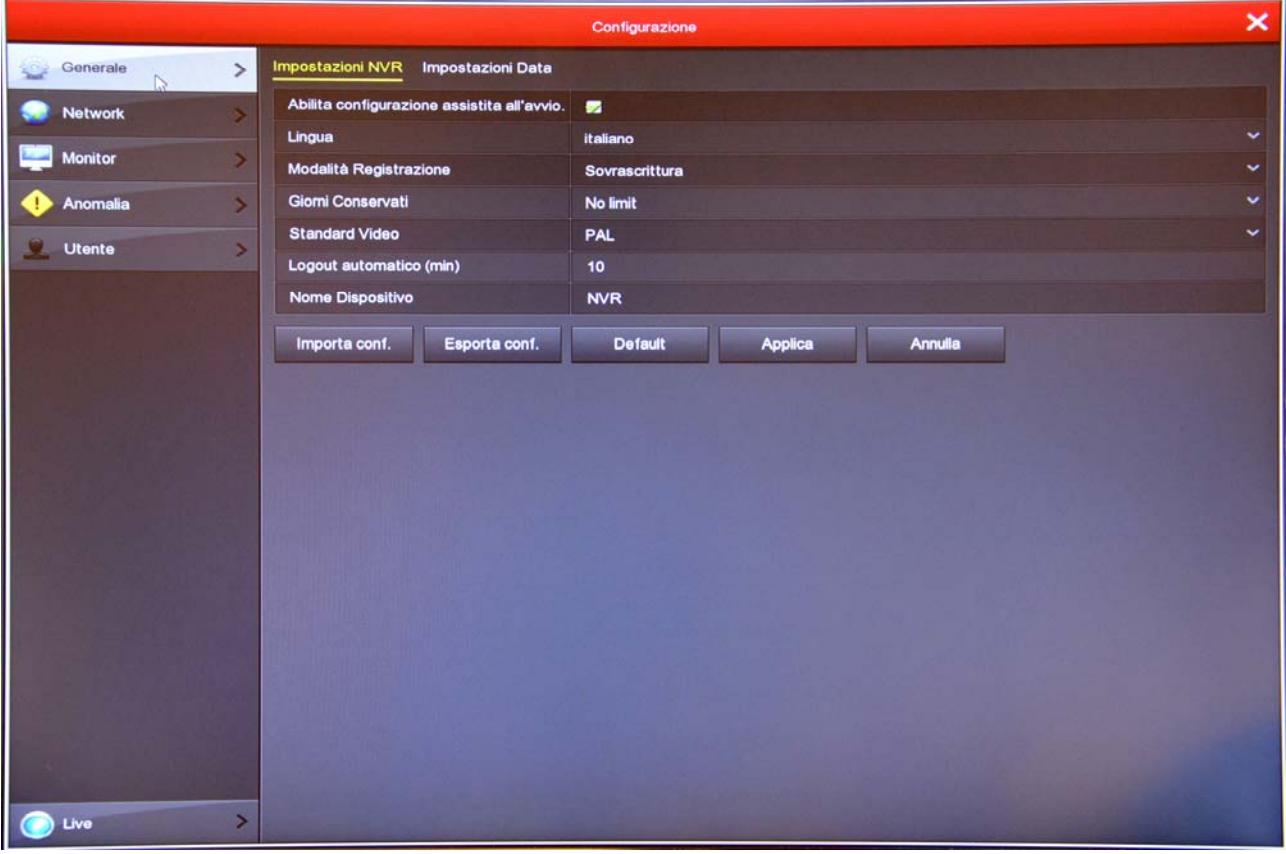

ENABLE CONFIGURATION ASSISTED AT START - After the installation is complete you should disable the wizard when you start the system by unchecking this option.

LANGUAGE - The default language is Italian, but you can choose another one among the dozens available MODE 'REGISTRATION - The only possible option is OVERWRITING, or automatic deletion of oldest video once out of disk space.

### RKK SERIES - KIT CAMERA / NVR WIFI

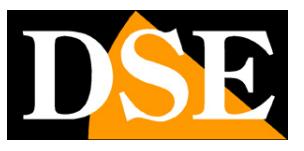

**Page:** 12

Video Standard - PAL or NTSC. And 'the system video standard: PAL leaves for Italy AUTOMATIC LOGOUT - Defines after how many minutes of inactivity the system will request a new login for the NVR.

EXPORT / IMPORT - You can export the system on a USB drive configuration and then re-import it on another NVR. You can use this function only if your NVR has 2 USB ports.

DEFAULT - Restores factory settings for this section

RKK SERIES - KIT CAMERA / NVR WIFI

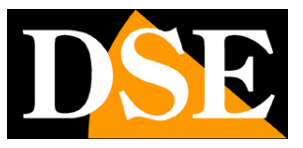

**Page:** 13

#### **GENERAL / SETTINGS DATE**

On this page you set the date and time of the system. It 'important that the date and time are correct NVR to search for movies recorded smoothly. The system can manage the time manually or automatically NTP

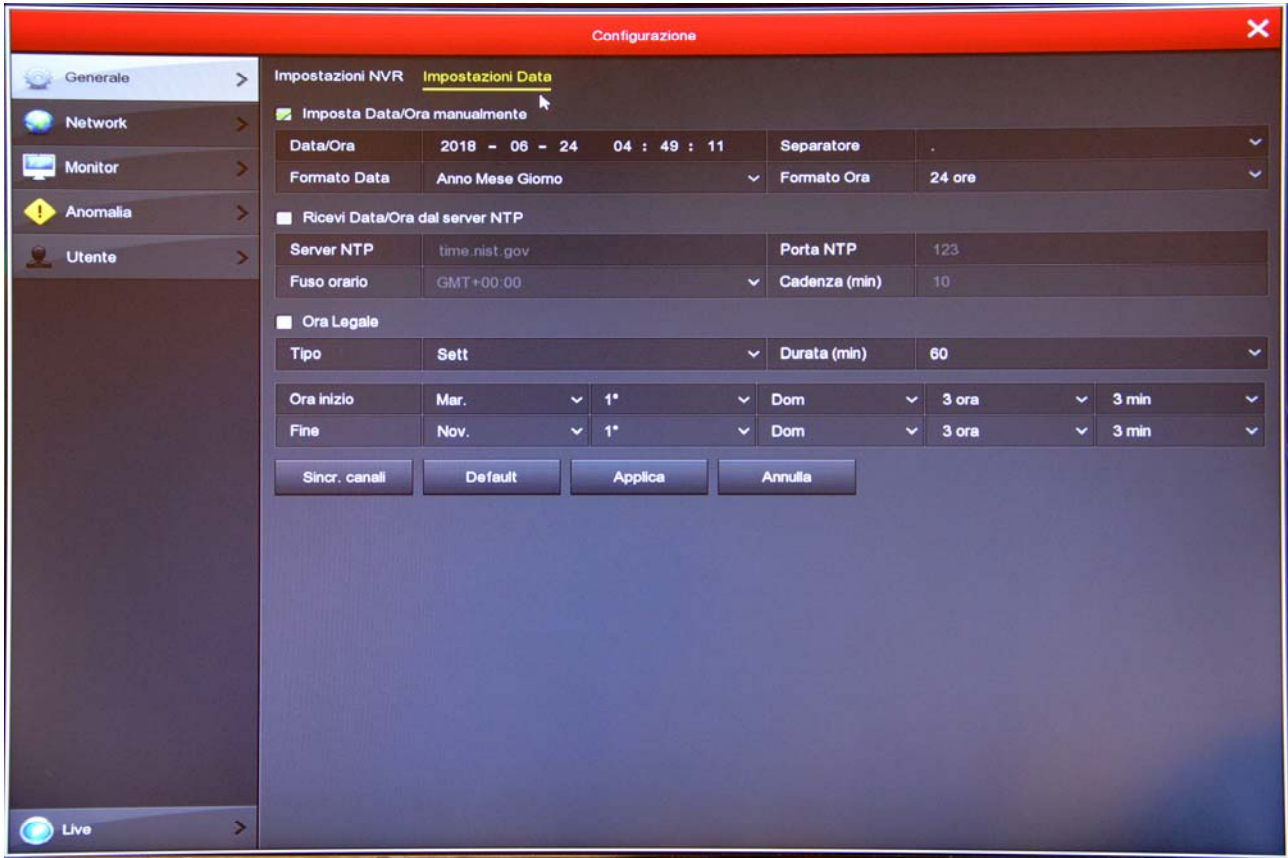

SET DATE / TIME BY HAND - If you choose this mode you can enter the date and time by typing in the spaces below.

GET DATE / TIME FROM NTP - If you choose this mode, the NVR automatically synchronize time and date with an NTP server on the Internet. Choose the NTP server from those available, and sets the time zone UTC + 1 in Italy.

SUMMER TIME - You can make sure that the NVR to automatically adjust for daylight savings. In Italy, you have to choose starts at 2 o'clock on the last Sunday of March and end at 3 o'clock on the last Sunday of October.

SYNC. CHANNELS - You can make sure that the NVR automatically synchronize the time of the cameras. This option is enabled at the factory.

RKK SERIES - KIT CAMERA / NVR WIFI

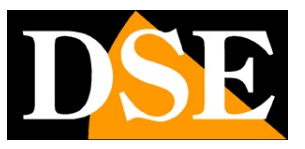

**Page:** 14

#### **NETWORK / IP-DOORS**

#### In this section you can enter the NVR network. If your NVR has only one network port (called WAN) Here you can find all of this port

network parameters. Typically wifi kits are left in DHCP (DHCP ENABLE enabled - default setting) so that it will automatically configure network. If for some reason you have to enter the parameters manually, documented well before doing so because they insert incorrect parameters can not make the system accessible from the outside.

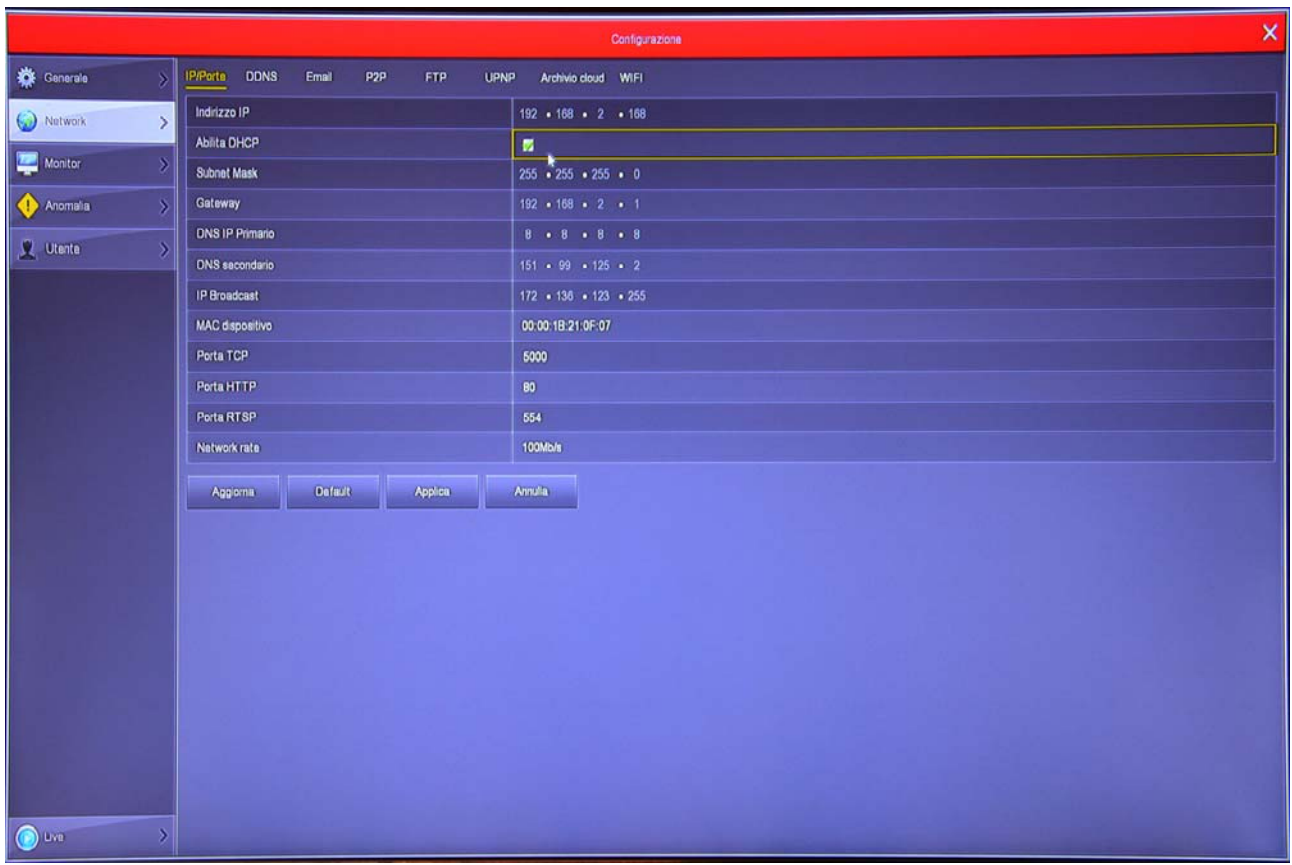

#### If your NVR has a WAN port and other LAN ports It means that it has an internal router. These NVR, this IP / DOORS folder is not

available and you have to set network data in the WAN folder (see below). Below we show what it looks like this window if your NVR has integrated router, how do you see the parameters are not configurable.

RKK SERIES - KIT CAMERA / NVR WIFI

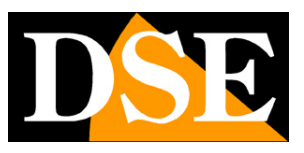

**Page:** 15

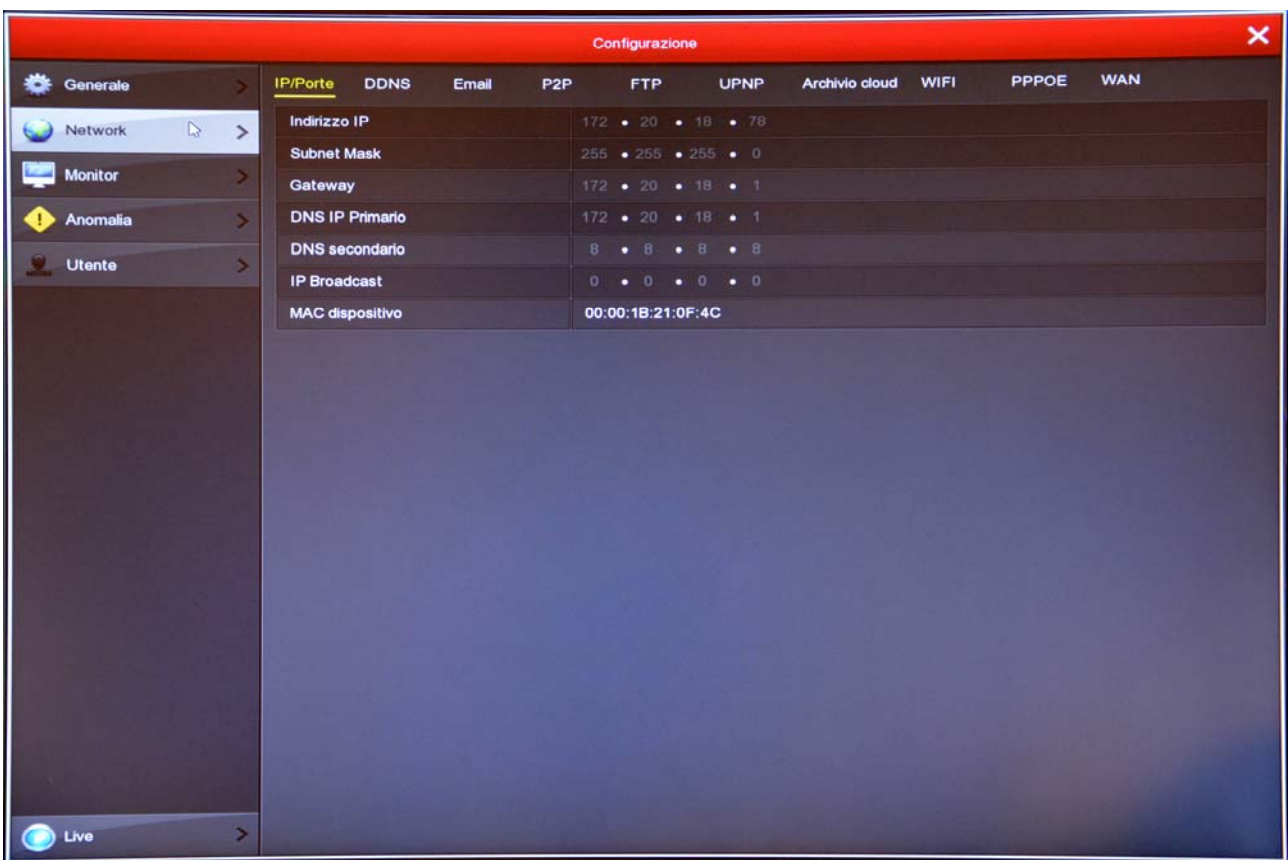

RKK SERIES - KIT CAMERA / NVR WIFI

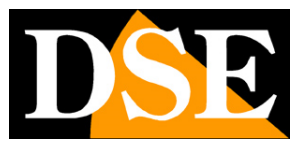

**Page:** 16

#### **NETWORK / DDNS**

In this section you can enter the connection data to a DDNS server. The DDNS server of the services offered over the Internet that can reach an IP variable as static. With our wireless kit you do not need these services because we offer free P2P cloud server performs this function very well. However kits DDNS support different services and you can set up the connection data in this folder, if you intend to use them.

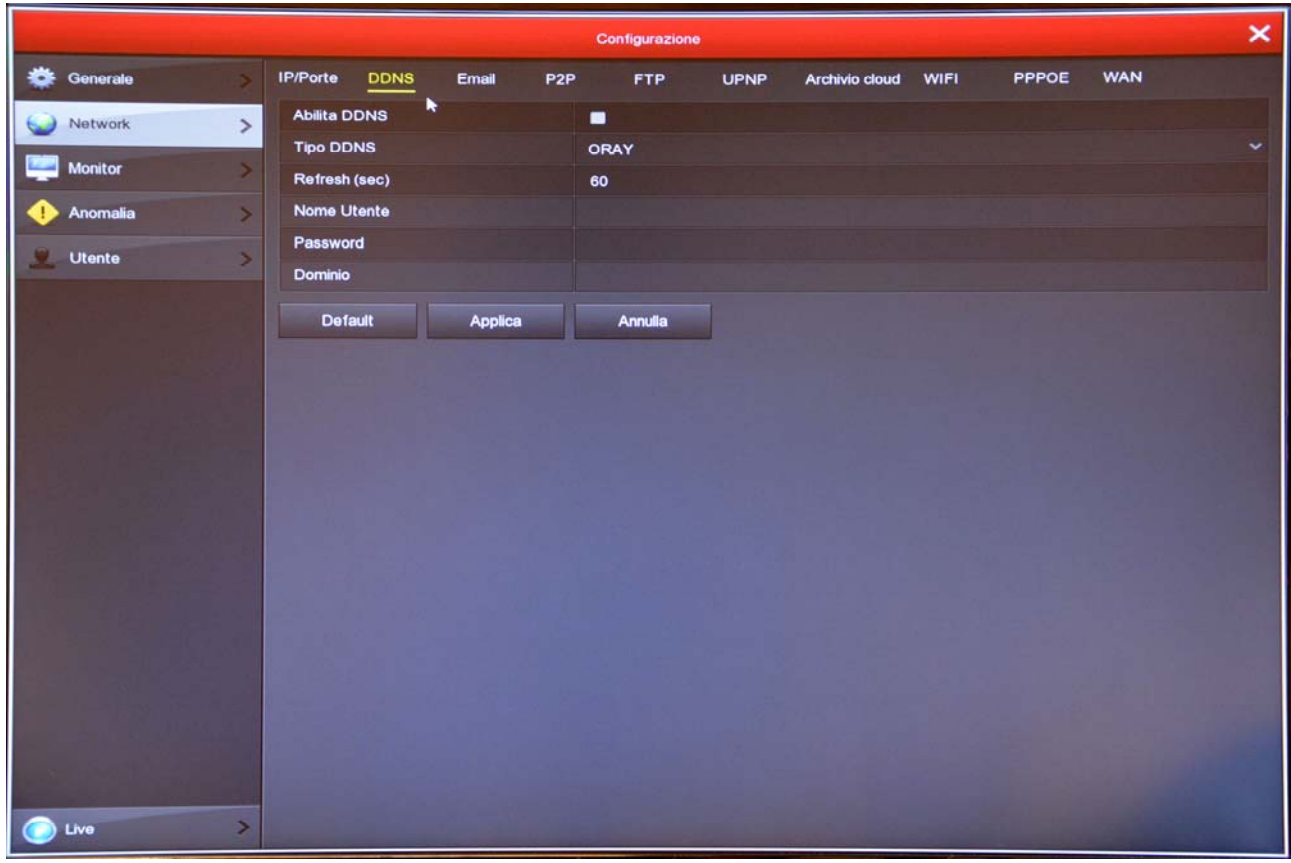

### RKK SERIES - KIT CAMERA / NVR WIFI

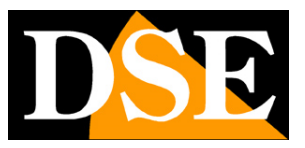

**Page:** 17

#### **NETWORK / E-MAIL**

In this section you can enter the data necessary to make sure that your NVR send the e-mail in case of alarm. You must check with your provider to find out what data to enter in order to properly communicate with your SMTP mail server.

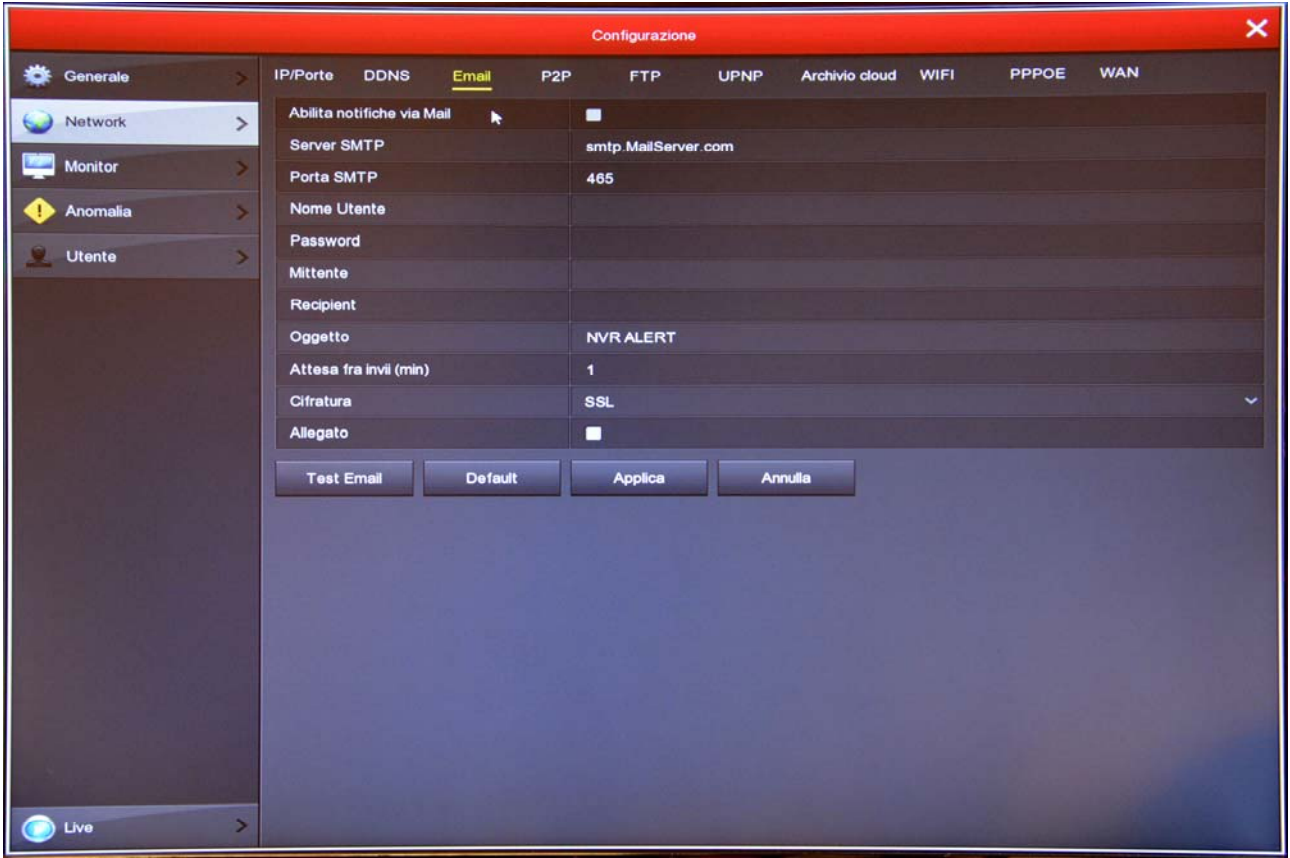

SERVER SMTP / SMTP PORT - are the main data to be able to communicate with your SMTP server for sending e-mail and you should give them the provider of your email account. USERNAME / PASSWORD - are the login credentials, to be used if your provider requires authentication on the SMTP server

SENDER - Enter the email address you want to appear as an alarm email sender RECIPIENT - You can enter here the recipient to send the email. The 4MP from kits allow you to place 3 recipients, while the kits 2MP just one. OBJECT - Enter the subject of the email alarm

WAIT BETWEEN POST - It 'good to insert an interval between consecutive consignments in order to avoid an excessive number of emails

ENCRYPTION - Several providers use encryption on the SMTP protocol. And 'essential to insert here the encryption used by your provider (SSL or TLS).

ANNEX - If you want to attach the alarm to email photos, enable this option. TEST EMAIL - Before saving make a test delivery with this test button

### RKK SERIES - KIT CAMERA / NVR WIFI

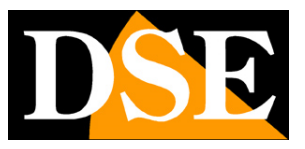

**Page:** 18

#### **NETWORK / P2P**

This is a very important window because it contains the data for the connection to our cloud P2P FREEIP server that will allow quick access via web with PC and mobile. In the manual for remote access can find the explanation of the operation.

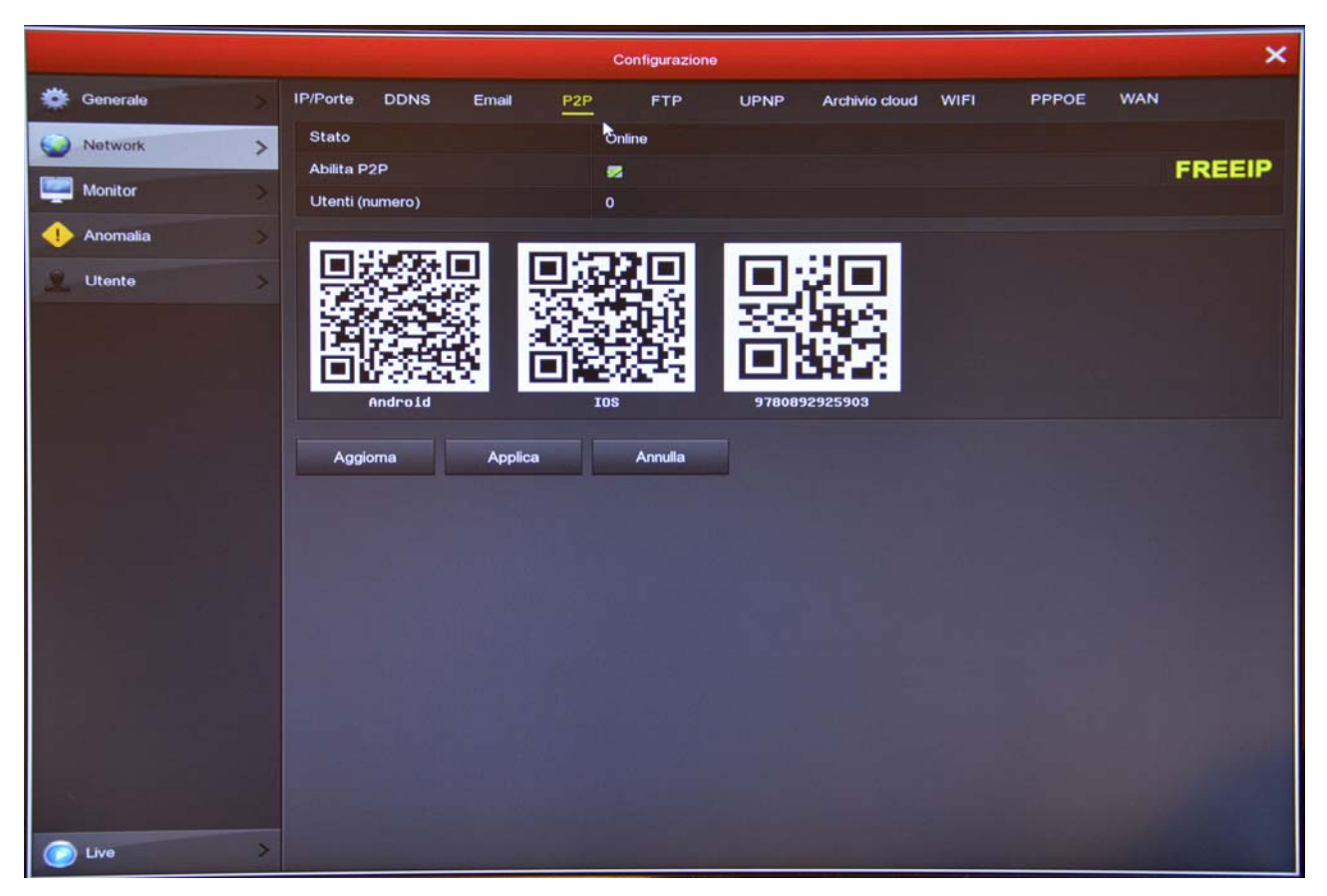

STATE - Online It means that the system is properly connected to the server. Disconnected It indicates that you can not connect remotely because the NVR does not see the Internet.

ENABLE P2P - If you prefer for privacy reasons your NVR does not connect to the cloud servers can disable this function.

USERS - This box shows the number of clients (mobile or PC) connected to your NVR via the cloud right now.

IoVedo.RK FREEIP - This message indicates which app you use to control your device.

QR CODE - The first two QR code you can scan with your mobile phone to download the APP IoVedo.RK or FREEIP (depending on model) for iOS or Android. The third QR code is used with the app to quickly load the serial number of the NVR. This serial number consists of 13 numbers and identifies your NVR in our cloud server. It 'also wrote under the QR Code I need to add it manually.

RKK SERIES - KIT CAMERA / NVR WIFI

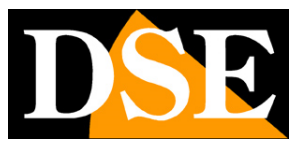

#### **Page:** 19

#### **NETWORK / FTP**

The NVR can send recorded videos in case of intrusion of the FTP server on the network. It 'a useful feature if you have a web space

where you can to secure your movies.

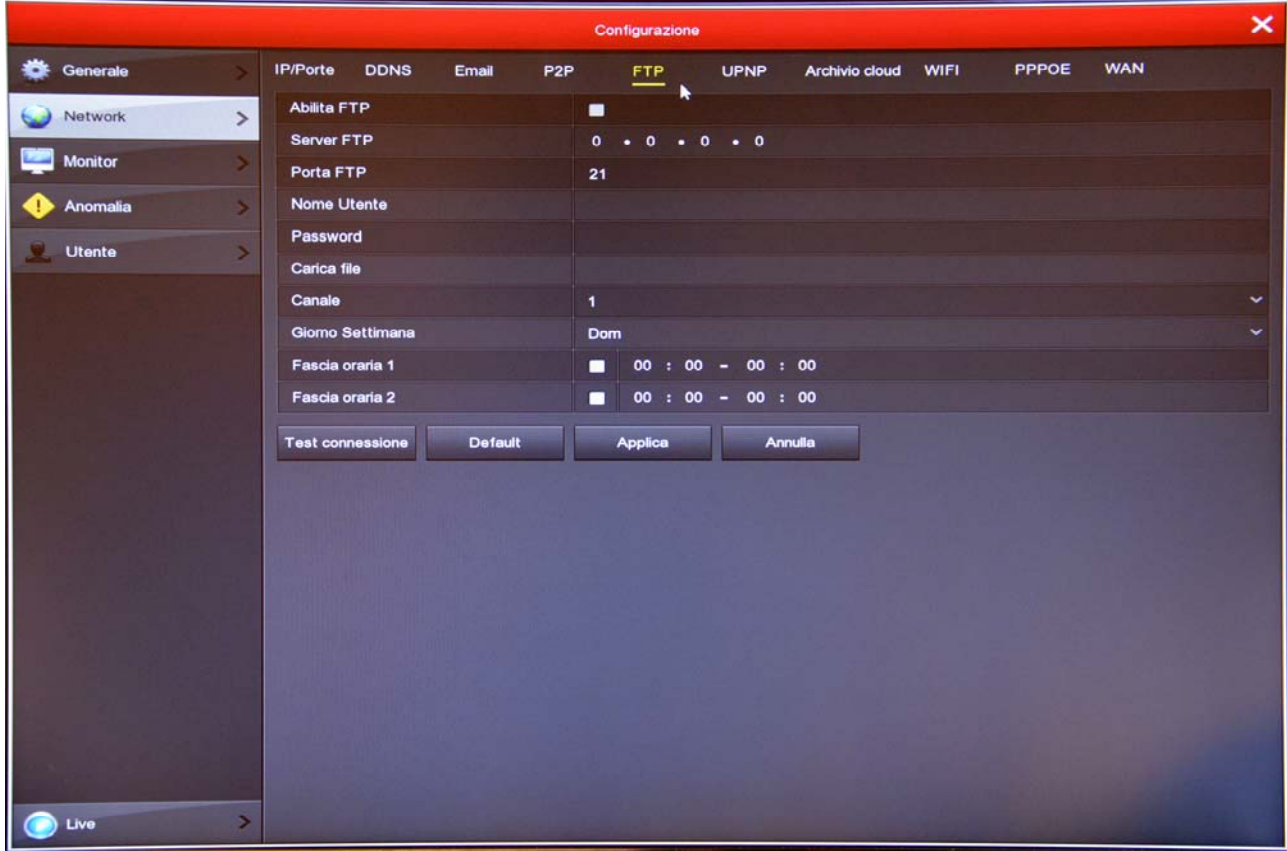

SERVER / PORT FTP - are the key data of your FTP space USERNAME / PASSWORD - Access credentials to your FTP space LOAD FILE - Write the name of the folder where you store your files

CHANNEL / DAY / TIME BAND - You can enable the sending of files only during certain hours depending on the day of the week.

RKK SERIES - KIT CAMERA / NVR WIFI

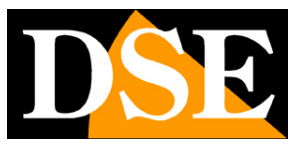

**Page:** 20

#### **NETWORK / UPNP**

If you have a static IP address you can also decide not to use our cloud servers to connect via the web and connect via the Internet at your router's IP. In this case, you need to map the router ports so that the ports used by the NVR (80,5000,554 factory) are transferred from the Internet side to your NVR on the internal network.

It would be good to make the mapping manually in the router. However if your router accept upnp mapping you can also insert here the mapping table that will be sent NVR via UPNP.

If your NVR has the integrated router (WAN and LAN ports) this UPNP function to enable you to know the network address that the NVR has acquired in your network (external IP).

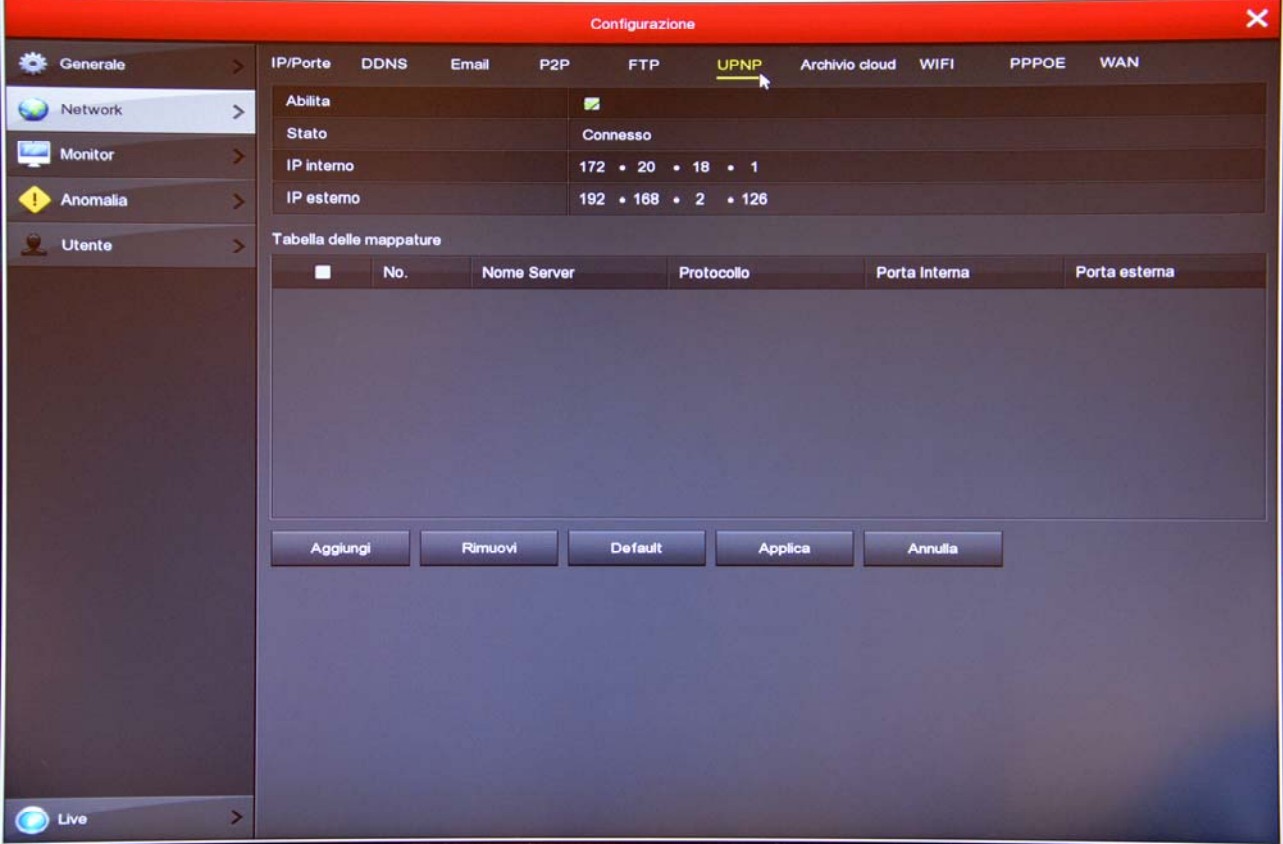

RKK SERIES - KIT CAMERA / NVR WIFI

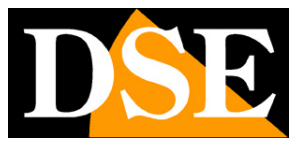

**Page:** 21

#### **NETWORK / ARCHIVE CLOUD**

The RKK kits allow you to save movies recorded on alarm on CLOUD storage server via the Internet. They supported the most common cloud services from Google and Dropbox. This is not similar to our Cloud P2P services, but to the web archive spaces that you can buy from these providers.

Save the alarm files on the web is useful if you fear that the bad guys can steal the NVR and make unavailable recordings.

Here you can enter the connection data to your space and connect with the CONNECT button You also have a test button to test the connection.

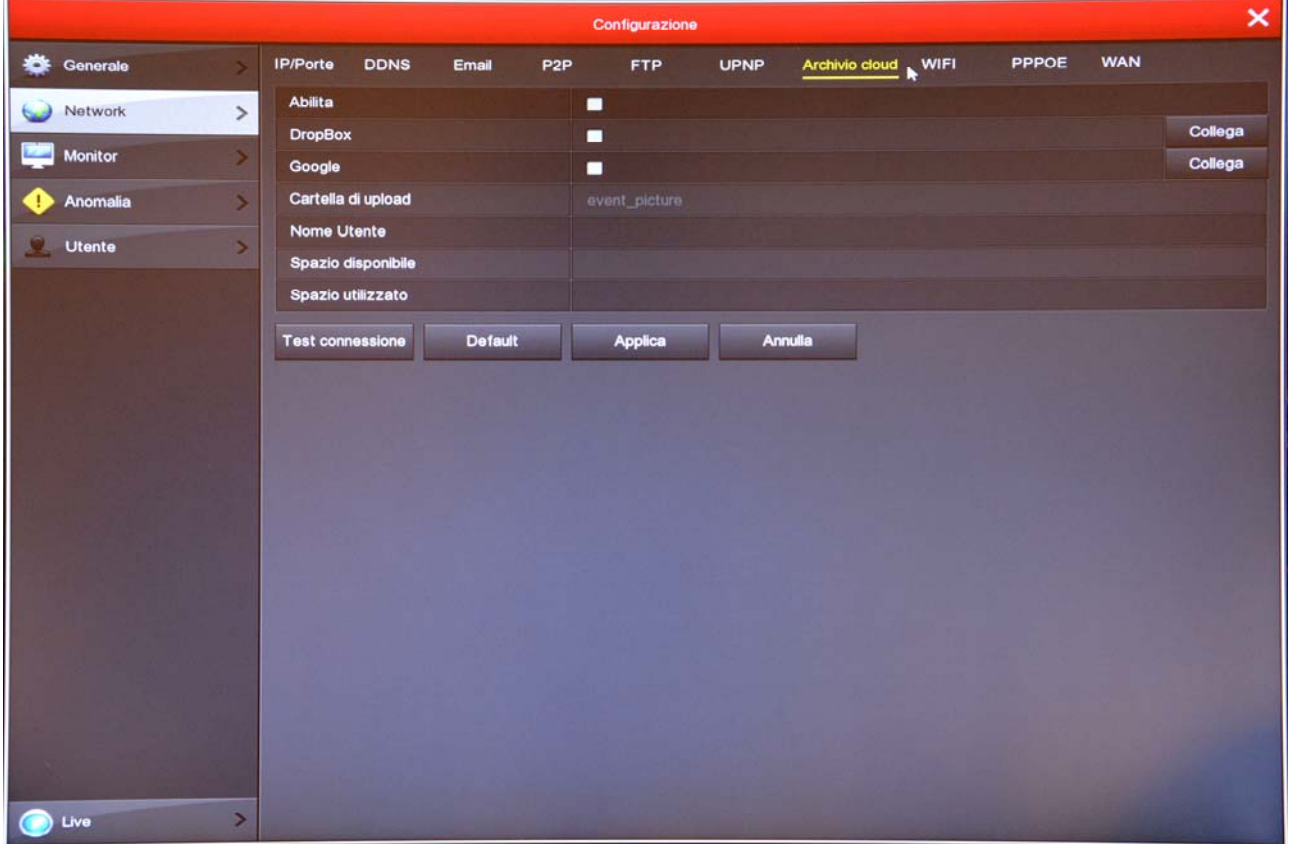

RKK SERIES - KIT CAMERA / NVR WIFI

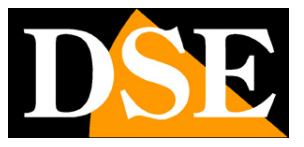

#### **Page:** 22

#### **NETWORK / WIFI**

Here are the WiFi network data generated by the NVR to talk to the cameras. It 'should not modify these data because you may lose

communication with the camera kit.

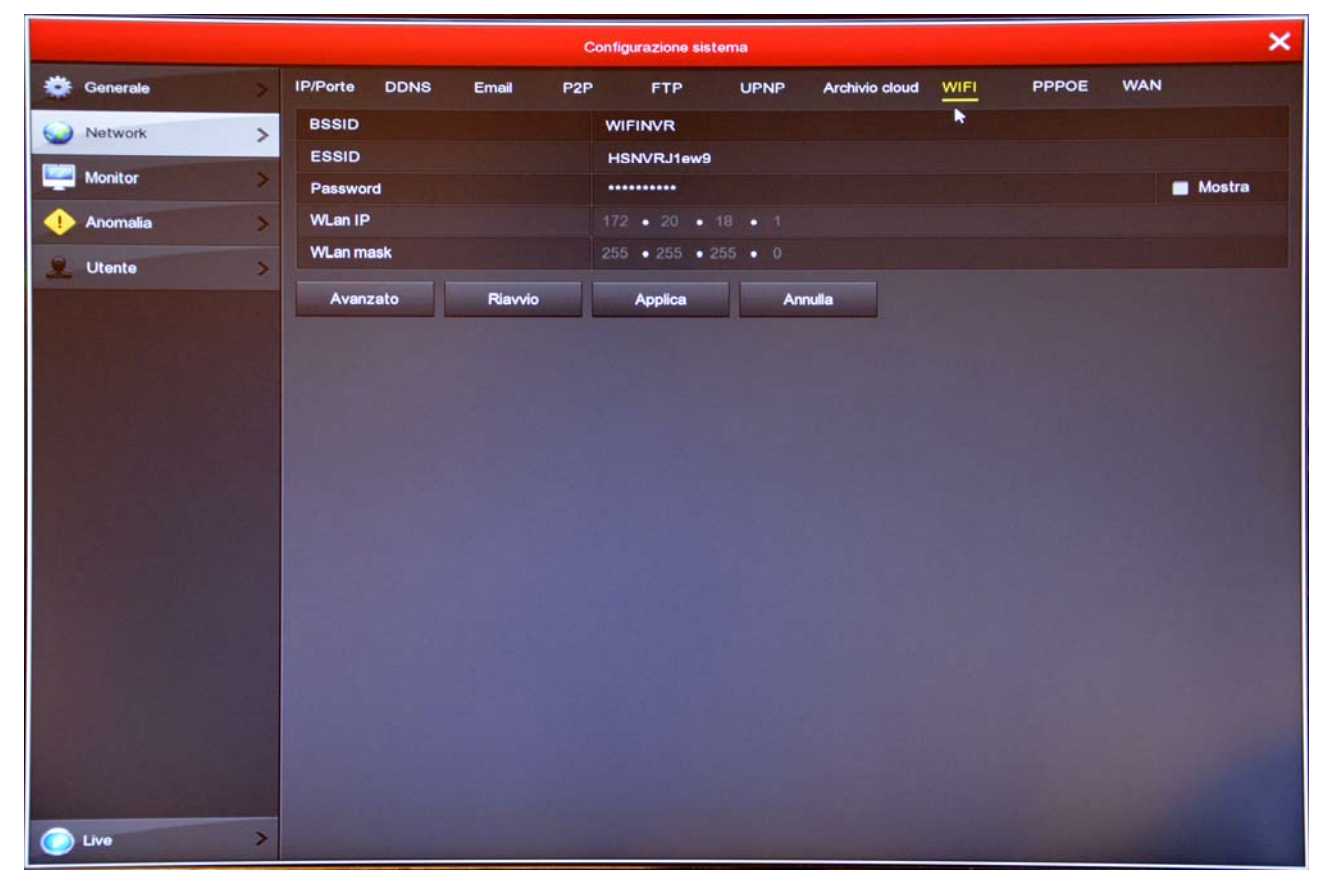

### RKK SERIES - KIT CAMERA / NVR WIFI

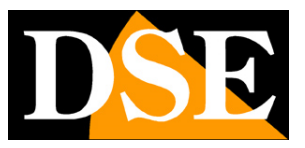

**Page:** 23

#### **NETWORK / PPPoE**

If your NVR must log in directly to the Internet with a call, how does an ADSL modem, you can enter here the access data. Normally you will not need this page because typically this type of access is made from the equipment that comes from your provider to connect to the Internet.

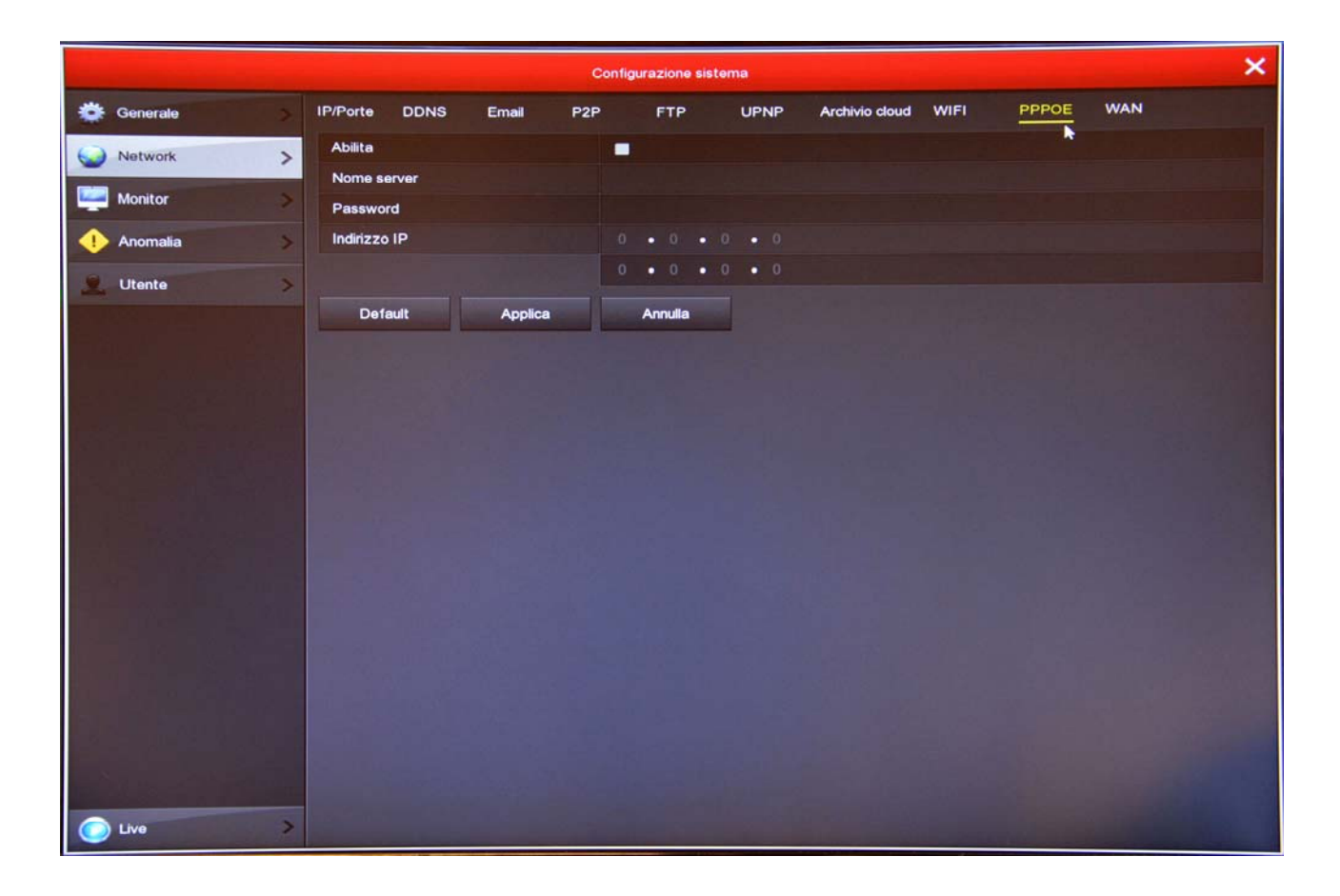

RKK SERIES - KIT CAMERA / NVR WIFI

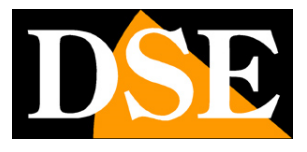

**Page:** 24

#### **NETWORK / WAN**

Do you find this folder only if your NVR has an integrated router and has a WAN port and LAN ports.

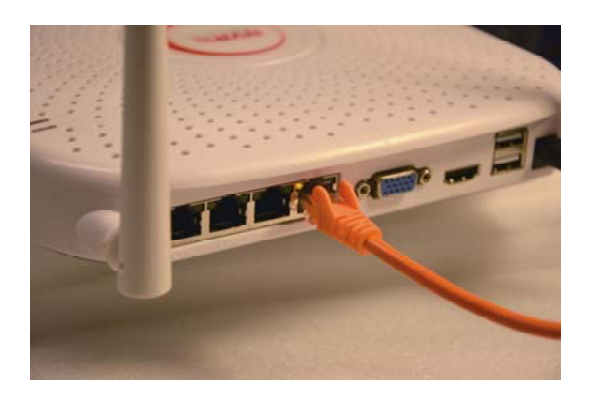

You can enter here the connection data to your network, you have connected to the WAN port of the NVR. Typically wifi kits are left in DHCP (ENABLE DHCP enabled - default setting) so that you automatically configure. If for some reason you have to manually enter parameters, documented well before doing so because they insert incorrect parameters can not make the system accessible on the net.

If you enable the DHCP function, the IP address of the NVR will be assigned by your network DHCP server, usually the router. To know that your address has acquired NVR in the network, go to the MSI folder and enables the function.

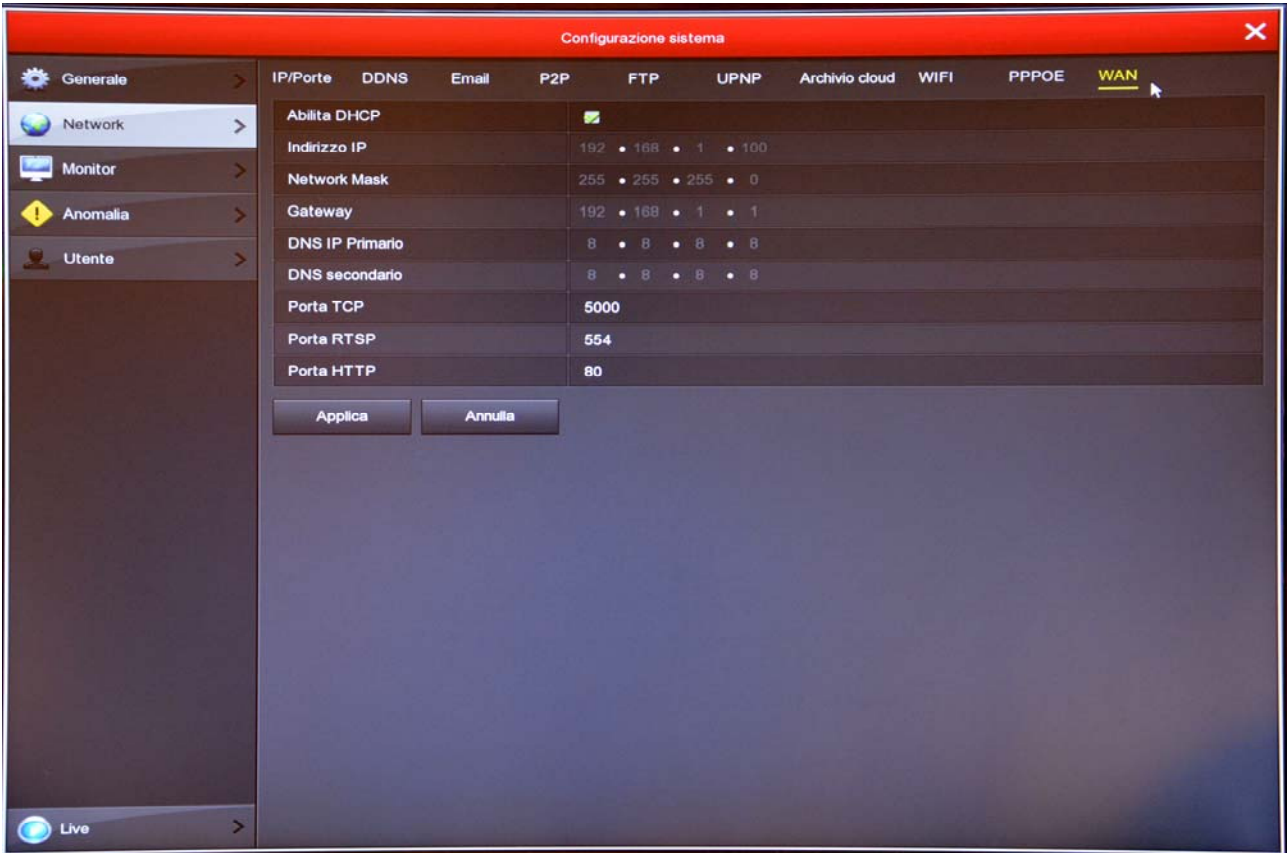

RKK SERIES - KIT CAMERA / NVR WIFI

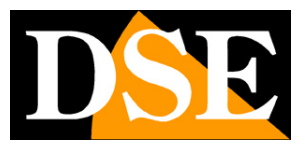

#### **Page:** 25

#### **MONITOR**

The RKK kits allow you to connect HDMI and VGA monitor. In this section you set some options related to the monitor.

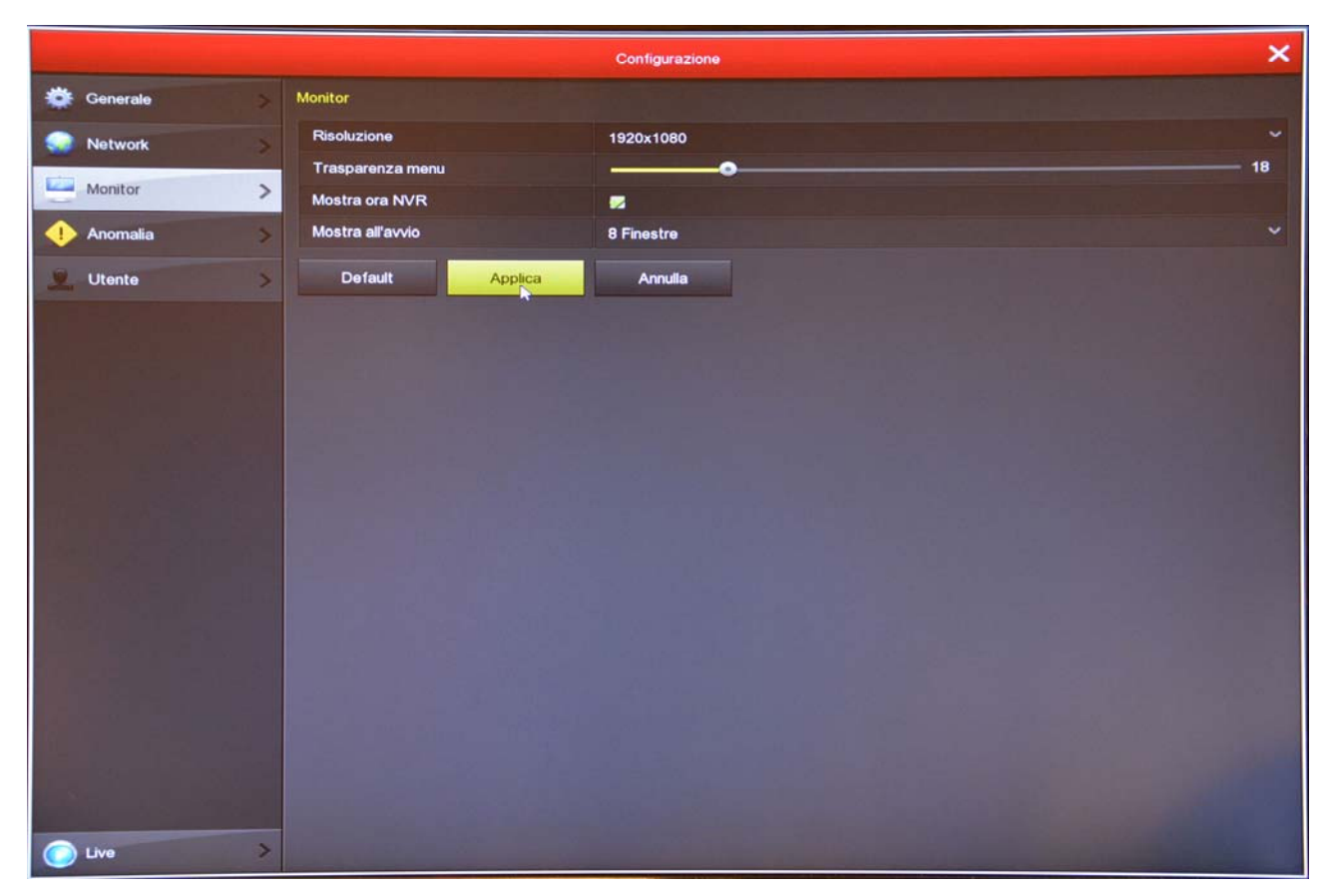

RESOLUTION - By default, you will find this value set to the minimum value of 1024x768. This is to make sure that the system is compatible with any monitor, even small size. If your monitor supports higher resolutions you should set a higher resolution. Generally all modern monitors are capable of full resolution 1920x1080 (FullHD 1080P).

TRANSPARENCY - You can make windows slightly transparent menu to catch a glimpse of the cameras in the background.

#### NOW SHOWS NVR - Report superimposed time of NVR

EXHIBITION OPENING - You can decide how many boxes show the start of the NVR. It 'an important option to be set according to how many cameras is your system, so that, in case of power failure, it is necessary to manually reset the subdivision preferred screen.

RKK SERIES - KIT CAMERA / NVR WIFI

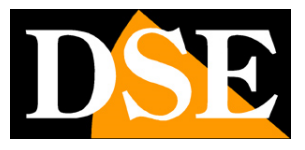

**Page:** 26

### **FAULT / HDD**

In this section you can enable a warning (Email and / or buzzer) in the event of lost or writing hard disk errors

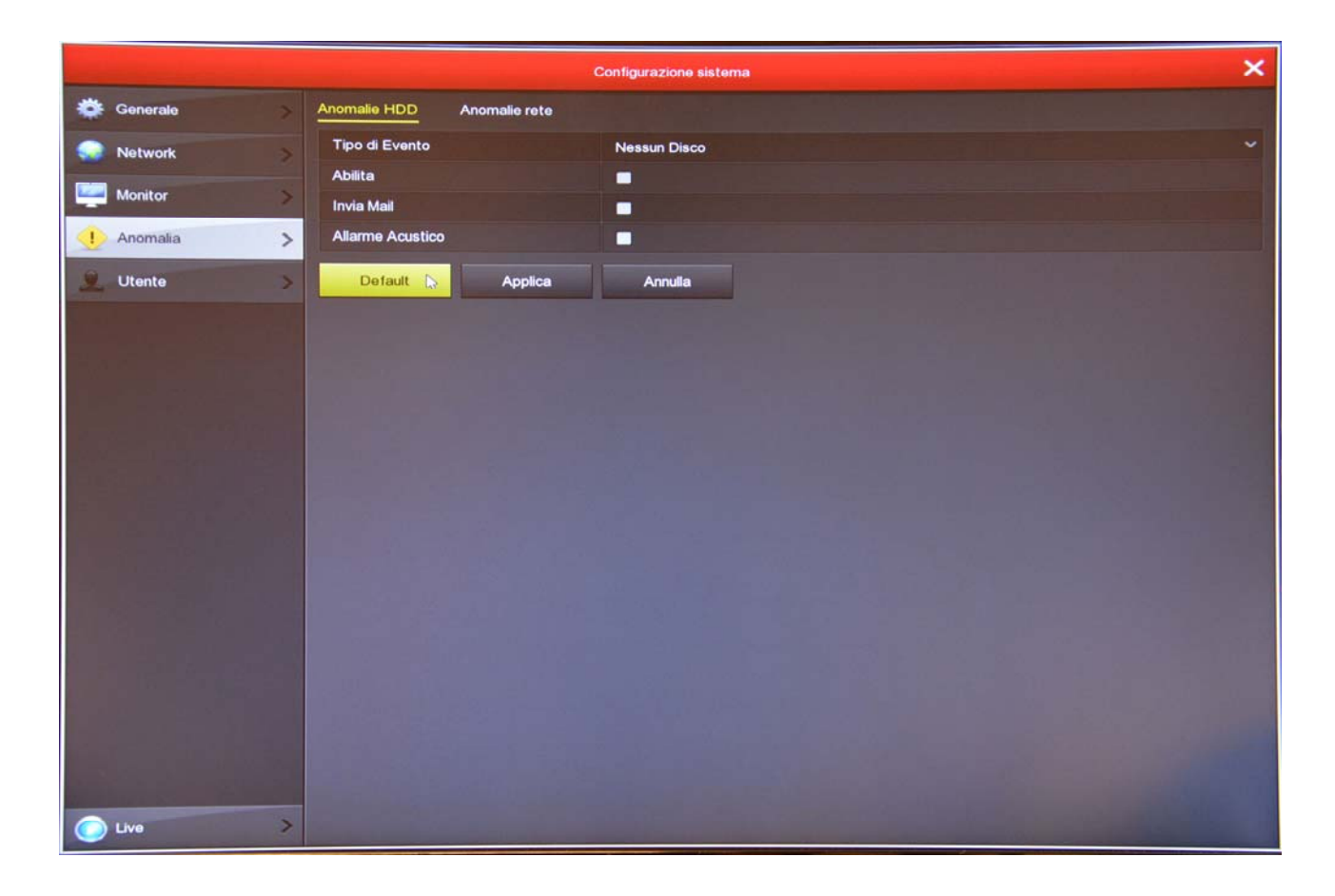

RKK SERIES - KIT CAMERA / NVR WIFI

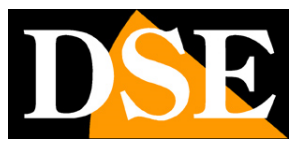

#### **Page:** 27

#### **FAULT / NETWORK**

In this section you can enable a warning (Email and / or buzzer) in the case of network connection problems or conflict between IP

network devices.

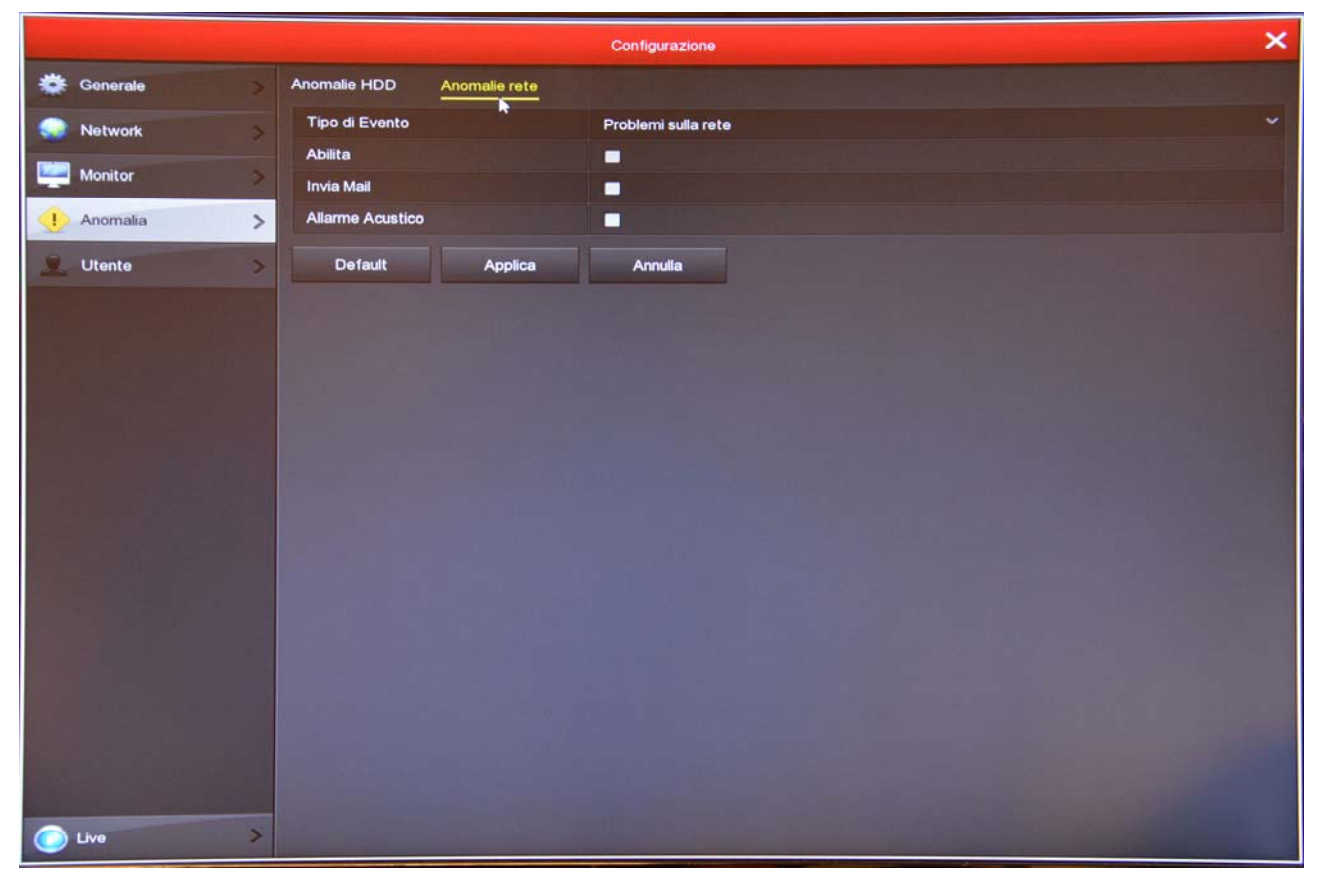

### RKK SERIES - KIT CAMERA / NVR WIFI

![](_page_27_Picture_2.jpeg)

**Page:** 28

### **USER**

To access the system, both the local monitor or remotely with mobile phone or PC, you need to enter a username password.

The main user is the administrator user: admin / 12345 (factory) In this folder you can change the

administrator password You can also add additional users with the ADD USER button

![](_page_27_Figure_8.jpeg)

RKK SERIES - KIT CAMERA / NVR WIFI

![](_page_28_Picture_2.jpeg)

**Page:** 29

# **Section HDD**

HDD Click the button to open the page that allows you to control the hard disk.

![](_page_28_Picture_6.jpeg)

On this page you can check the status of NVR internal hard disk and know the total and remaining capacity. With the FORMAT button you can proceed to formatting the disk by deleting all data. When the NVR detects a new drive automatically requires formatting when you start so you do not need to get into this window to make it usable. However, this window can be used to check the disk status and to make a forced formatting if you want to delete all records.

RKK SERIES - KIT CAMERA / NVR WIFI

![](_page_29_Picture_2.jpeg)

**Page:** 30

# **Section REGISTRATION**

Click the RECORD button to open the page that allows you to define how you will record the NVR

![](_page_29_Picture_6.jpeg)

### **REGISTRATION / PROGRAMMING**

On this page you define how to record depending on the time and day of the week

![](_page_29_Figure_9.jpeg)

Select the channel to be set up and then paint them with the mouse green or yellow bands in the weekly calendar. The green bands indicate the continuous recording, the yellow bands indicate the recording only in case of motion detection (motion detection).

Remember to use the motion recording must also enable motion detection alarm in the channel configuration.

### RKK SERIES - KIT CAMERA / NVR WIFI

![](_page_30_Picture_2.jpeg)

**Page:** 31

To color the table choose the color green or yellow on the bottom left, then drag the mouse directly on the calendar. The OPTION button allows you to set the pre-registration period for motion detection that enables you to record a certain period prior to the survey.

#### **REGISTRATION / PARAMETERS**

In this window you set up streaming video cameras

![](_page_30_Figure_7.jpeg)

Each camera can generate two video streams: the main stream (mainstream) and the secondary stream (substream). The main flow is used by the NVR for recording, while the secondary flow, lighter, is used for connection to mobile phones and in the vision of many cameras on the screen simultaneously.

The kit is programmed to automatically configure the best communication with the cameras using the highest possible performance, it is advisable not to take action on these parameters to avoid worsening the performance of the system.

RKK SERIES - KIT CAMERA / NVR WIFI

![](_page_31_Picture_2.jpeg)

**Page:** 32

# **Section PLAY**

Click the PLAY button to open the page that allows you to review the records

![](_page_31_Picture_6.jpeg)

### **1 - CHOOSE DAY AND TIME YOU WANT TO REVISE**

Select at the top right on the day you're interested in. The days that contain recordings are marked by colored box. Click on one of these.

#### **2 - SELECT THE CAMERAS YOU WANT TO REVISE**

Choose the calendar in which cameras you want to play. You can select one or more than one.

![](_page_31_Picture_11.jpeg)

#### **3 - PLAY THE INSTANT YOU WANT TO REVISE**

In the lower time bar has 24 hours of the day with colored in green and yellow recording continuous recordings made for motion detection. This is the Motion Detection function, which is very convenient to quickly find what interests you.

RKK SERIES - KIT CAMERA / NVR WIFI

![](_page_32_Picture_2.jpeg)

**Page:** 33

Click where you want the timeline to play back at that exact moment.

![](_page_32_Picture_5.jpeg)

With the buttons 24H 6H 2H 1H 30M can vary the scale of the timeline.

With the control buttons on the bottom left you can reproduce at an accelerated pace, stop or pause playback.

RKK SERIES - KIT CAMERA / NVR WIFI

![](_page_33_Picture_2.jpeg)

**Page:** 34

# **Section EXPORT**

Click the EXPORT button to open the page that allows you to export the audio files onto a USB stick.

CAUTION - You can save movies on a USB key only if your NVR model is equipped with two USB ports. If you have only one USB port you have to export movies by connecting to computers with Internet Explorer as shown in the installation manual

Insert a USB stick in the NVR to export movies

![](_page_33_Picture_8.jpeg)

![](_page_33_Picture_9.jpeg)

Before you export the video you have to search in the archives of the NVR file you want, using the following commands.

### RKK SERIES - KIT CAMERA / NVR WIFI

![](_page_34_Picture_2.jpeg)

#### **Page:** 35

FILE TYPE - You can choose whether to search continuous recordings or motion CHANNEL - Select

which camera you are interested

FILE FORMAT - The video files are exported in the common AVI format, playable on all common video player, such as VLC, WMP etc.

NOW START / STOP - Defines the time period of research SEARCH - Starts the search movie. The files available are listed in the table

In the list of files that appears after the search, select the ones you wish to export and press START to start the backup.

RKK SERIES - KIT CAMERA / NVR WIFI

![](_page_35_Picture_2.jpeg)

**Page:** 36

# **MAINTENANCE Section**

Click the MAINTENANCE button to access a number of useful operations to control your system.

![](_page_35_Picture_6.jpeg)

### **MAINTENANCE / ABOUT FLOW**

This window shows the status of real-time channels. For each channel shows the band engaged by the camera in Kb / s and the

resolution of the video stream.

![](_page_35_Figure_10.jpeg)

If you leave this window open for several minutes, you will see on screen the band graph committed by the various channels. E 'a useful function to check that the parameter is kept approximately stable over time.

RKK SERIES - KIT CAMERA / NVR WIFI

![](_page_36_Picture_2.jpeg)

**Page:** 37

This page shows the product version

![](_page_36_Picture_34.jpeg)

#### **MAINTENANCE / LOG**

The NVR keeps in memory all the events that occur. In this section you can see your system memory by seeking, in a given time slot, the type of event that interests you (user access, alarms, etc.)

RKK SERIES - KIT CAMERA / NVR WIFI

![](_page_37_Picture_2.jpeg)

**Page:** 38

![](_page_37_Picture_37.jpeg)

#### **MAINTENANCE / MANUAL UPDATE**

This page allows you to update the firmware of the NVR. This operation should be performed only at the specific instruction of the DSE technicians will invalidate the warranty.

#### **MAINTENANCE / AUTO RESTART**

This page allows you to set periodical system reboot: once a day, week or month.

![](_page_38_Picture_1.jpeg)

![](_page_38_Picture_2.jpeg)

**Page:** 39

![](_page_38_Picture_38.jpeg)

#### **MAINTENANCE / RESET SETUP**

This page allows you to restore the factory configuration. And 'useful if you have changed the configuration and you've got unwanted results. You have different reset options so that you can restore only the parameters which are not satisfied and preserve others. Be especially aware of **do not use the FACTORY RESET (** last option) because it is a general reset that eliminates the association between cameras and NVR. If you make this kind of reset you must then re-associate the cameras as explained in the installation manual.

![](_page_39_Picture_1.jpeg)

![](_page_39_Picture_2.jpeg)

**Page:** 40

![](_page_39_Picture_27.jpeg)

#### **MAINTENANCE / MHDD**

Some version of the NVR include a test function of the hard disk to check the health status.

RKK SERIES - KIT CAMERA / NVR WIFI

![](_page_40_Picture_2.jpeg)

**Page:** 41

# **Section OFF**

Click the OFF button if you shut down your computer

![](_page_40_Picture_6.jpeg)

![](_page_40_Picture_7.jpeg)

LOGOUT - Terminate your access began with the inclusion of credentials. To access the system you will be prompted for the password again. RESTART - Restarts the system

OFF - Stops the system safely preventing disk problems due to abrupt power outage.